Видеозапись занятия учебной практики находится по адресу: <https://youtu.be/jycGVQJDRbU>

и его учебно-методический комплект:

#### **План урока**

**Урок № 16 Тема:** Наладка токарного станка с ЧПУ **Тип занятия:** урок изучения нового материала **Вид занятия:** практический показ

**Цели урока:**

**образовательная** – усвоение новых знаний, привязке проходного резца на основе имеющихся;

- проверка и оценка знаний;

**развивающая** – развитие личностно-смыслового отношения студентов к своей будущей профессии;

**воспитательная** – стремиться к воспитанию чувства гуманизма,

коллективизма, уважения к старшим, чувства субординации.

**Межпредметные связи**: связь со спецпредметами

**Средства обучения:** токарный станок с ЧПУ, мерительный инструмент, режущий инструмент.

**Методы и приемы:** словесный (беседа, рассказ, описание);

 наглядный (наблюдение, демонстрация); объяснительно-иллюстративный; вопросно-ответный метод; наглядный метод.

#### **Структура урока**

1. Организационный момент.

Подготовить студентов к работе на уроке, определить цели и задачи урока. Взаимные приветствия преподавателя и студентов; фиксация отсутствующих; проверка подготовленности студентов к уроку; организация внимания и внутренней готовности.

2. Актуализация опорных знаний.

Проверка усвоения знаний: ответы на вопросы, требующие обоснования высказанного положения; применение усвоенных знаний к данным примерам.

- 3. Формирование новых понятий, знаний, умений, развитие мышления.
- 4. Закрепление знаний.
- 5. Домашнее задание.

#### **Вопросы и задания:**

#### **- при опросе:**

- 1. Техника безопасности на станках с ЧПУ?
- 2. Какие основные координаты применяются на токарных станках?
- 3. Вызов УП?
- 4. Вывод осей станка в нулевую точку?

#### -**при объяснении:**

- 1. Как правильно установить режущий инструмент?
- 2. Определение нулевой точки детали?

#### **- при закреплении:**

- 1. Что произойдет, если неправильно укажем нуль детали?
- 2. К чему может привести неправильно установленный режущий инструмент?
- 3. К чему приведет неправильное указание нуля режущего инструмента?
- 4. Порядок установки и закрепления режущего инструмента?
- 5. Виды зажимных приспособлений?

#### **Домашнее задание:**

Выучить по конспекту «Порядок привязки инструмента».

**Министерство образования Республики Мордовия ГБПОУ РМ «Саранский политехнический техникум»**

## **УЧЕБНЫЙ ЭЛЕМЕНТ №1**

### **Наименование: Основные требования по технике безопасности**

Профессия: Оператор станков с программным управлением

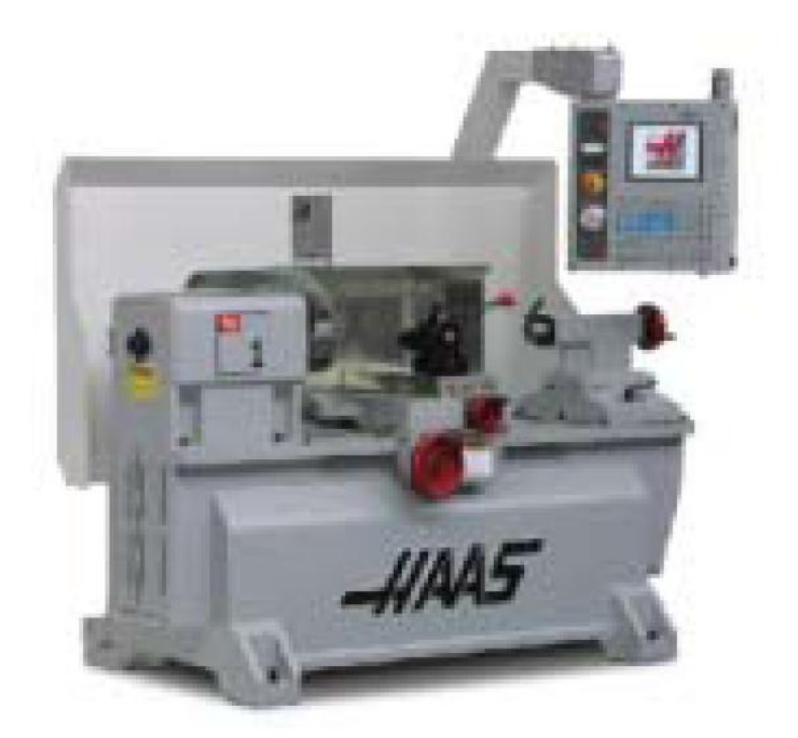

*Учебный элемент №1 Наименование:* Основные требования по технике безопасности *Профессия* : Оператор станков с программным управлением

### **Правила безопасности HAAS**

ПОМНИТЕ О БЕЗОПАСНОСТИ!

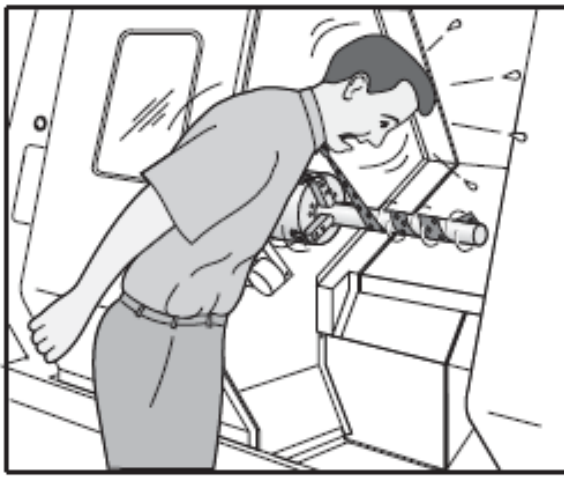

# Не отвлекайтесь ОТ РАБОТЫ!

Все токарные станки несут в себе опасность вращающихся деталей, ремней и болков, высокого напряжения, шума и сжатого воздуха. Во избежание травм и повреждения оборудования при использовании станков с ЧПУ необходимо соблюдать правила техники безопасности.

Внимание! - К эксплуатации станка допускается только специально обученный персонал согласно требованиям руководства оператора, содержания предупредительных табличек и инструкций по технике безопасности при работе на станке.

#### Общие спецификации и ограничения по использованию изделия

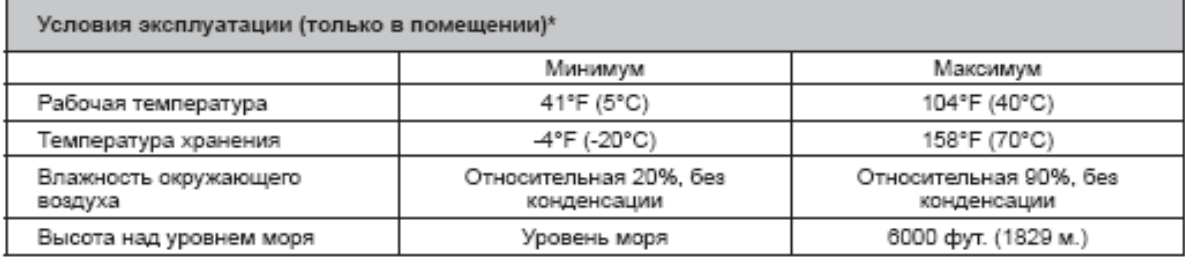

#### $\mathbf{r}$

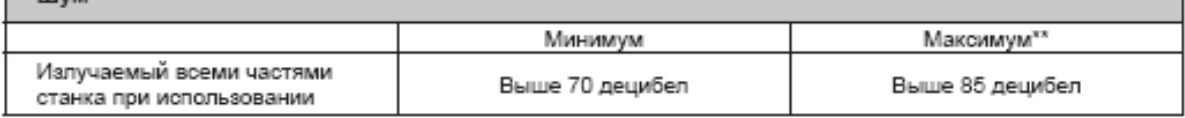

Запрещается эксплуатация станков при взрывоопасных условиях (взрывоопасные пары и/или частицы) ' Примите меры во избежание повреждения слуха шумом станка/обработки. Используйте средства защиты слуха, измените способ обработки (инструмент, скорость вращения шпинделя, скорость подачи, крепежная оснастка, программируемая траектория) для уменьшения шума и/или ограничивайте доступ к месту установки станка при обработке.

1

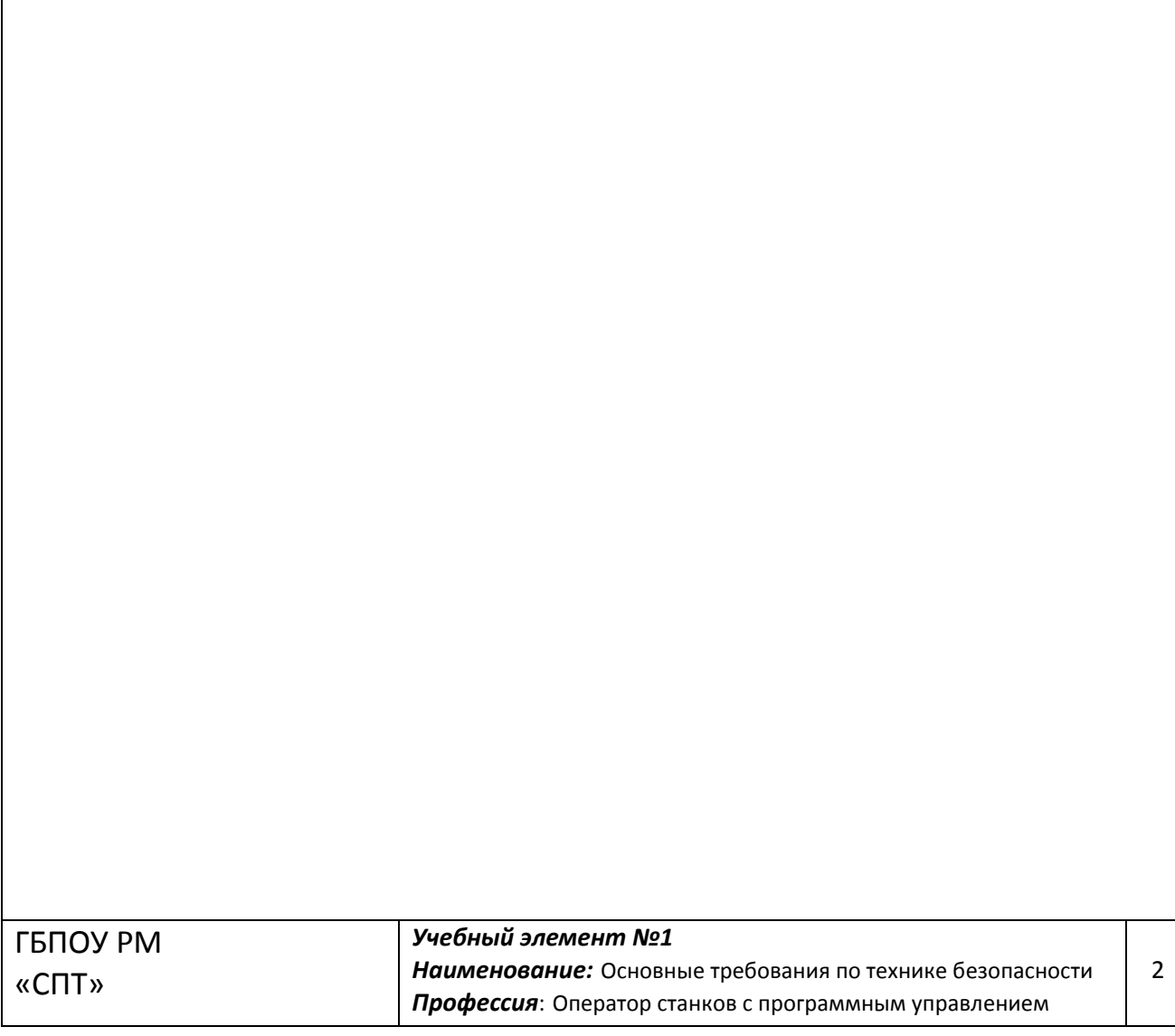

## Перед эксплуатацией станка прочтите следующие правила:

- К работе на станке допускается только уполномоченный персонал. Неподготовленные работники представляют потенциальную опасность для самих себя и для оборудования. Неправильная эксплуатация аннулирует гарантийные обязательства изготовителя.
- Перед работой со станком проверьте его на наличие поврежденных деталей и инструментов. Поврежденные детали и инструмент подлежат ремонту или замене силами специально обученного персонала. Не работайте на станке, если есть сомнения в исправности какого-либо узла. Обратитесь в ремонтную мастерскую.
- Во время работы на станке пользуйтесь средствами защиты зрения и слуха. Для снижения риска ухудшения зрения или потери слуха рекомендуется использовать защитные очки, одобренные ANSI, и средства защиты слуха, одобренные OSHA.
- Запрешается эксплуатация станка с открытыми дверями и неисправными блокировками дверей. Вращающийся инструмент может нанести увечья. Во время выполнения программы револьверная головка может начать быстро двигаться в любой момент и в любом направлении.
- Кнопка аварийного останова (или «кнопка аварийного отключения питания») это большой круглый красный выключатель, расположенный на пульте управления. Нажатие кнопки аварийного останова немедленно прекращает перемещение всех рабочих органов станка, останавливает все серводвигатели, устройство смены инструмента и насос подачи СОЖ. Пользуйтесь кнопкой аварийного останова только в аварийных ситуациях для предотвращения повреждения станка.
- Электрощиток должен быть закрыт, и три защелки на шкафе управления должны быть постоянно заперты, кроме периода монтажа и обслуживания. В это время только квалифицированные электрики должны иметь доступ к панели щитка. Когда главный автоматический выключатель включен, везде в электрощитке присутствует высокое напряжение (включая монтажные платы и логические цепи), а некоторые компоненты работают при высокой температуре. Поэтому требуется особая осторожность. По окончании подключения станка шкаф управления следует запереть, а ключ хранить в месте, доступном только для работников эксплуатационной службы.
- НЕ ДОПУСКАЕТСЯ вносить в конструкцию станка какие-либо изменения. При необходимости проведения модернизации следует направить запрос в Haas Automation, Inc. Внесение каких-либо изменений в конструкцию фрезерного или токарного станка Haas может привести к травмам и /или повреждению оборудования и аннулирует гарантийные обязательства изготовителя.
- Владелец предприятия отвечает за то, чтобы каждый участвующий в установке или эксплуатации станка тщательно ознакомился с инструкциями по установке, эксплуатации и технике безопасности, прилагающимися к станку, ПРЕЖДЕ чем фактически выполнять какие-либо работы. Наибольшая ответственность за безопасность эксплуатации лежит на владельце предприятия и персонале, непосредственно работающем на станке.

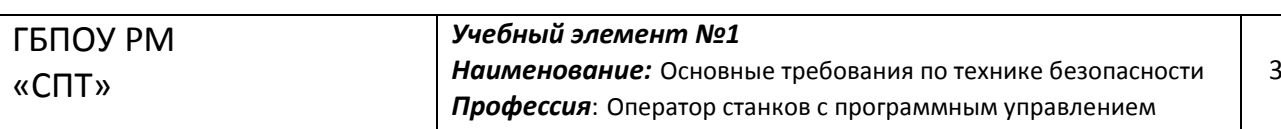

### Обратите внимание на следующие предупреждения и предостережения:

- Эксплуатация с открытой дверью запрещена.
- Работа необученного персонала запрещена.
- Работа без защитных очков запрещена.
- Станок с автоматическим управлением может запуститься в любой момент.
- Небрежно или неправильно закрепленные детали могут вылететь со смертельно опасной силой.
- Запрещается превышать номинальную скорость вращения патрона.
- Большая скорость вращения уменьшает зажимное усилие патрона.
- Пруток без опоры не должен выступать за конец тяговой трубы.
- Патрон необходимо еженедельно смазывать и регулярно выполнять техническое обслуживание.
- Кулачки патрона не должны выступать за диаметр патрона.
- Запрещается обрабатывать заготовки больше патрона.
- Выполняйте все указания изготовителя патрона, касающиеся патрона и порядка крепления заготовки.
- Гидравлическое давление должно быть в норме и обеспечивать надежное крепление заготовки без деформации.
- Используемый источник электропитания должен соответствовать требованиям настоящего руководства. Попытка запитать станок от какоголибо другого источника может привести к серьезным повреждениям и аннулирует гарантийные обязательства изготовителя.
- ЗАПРЕЩАЕТСЯ нажимать «POWER UP/RESTART» (включение/перезапуск) на пульте управления до завершения установки.
- ЗАПРЕЩАЕТСЯ пытаться эксплуатировать станок до завершения всех операций установки.
- ♦ КАТЕГОРИЧЕСКИ ЗАПРЕЩАЕТСЯ производить техническое обслуживание станка без отключения питания.
- Неправильно зажатые детали на большой скорости могут пробить защитную дверь. При выполнении опасных действий (например, точении слишком крупных или едва зажатых деталей) необходимо снизить скорость вращения для защиты оператора. Точение слишком крупных или едва зажатых деталей небезопасно.
- Окна необходимо заменить при их повреждении или глубоких царапинах, поврежденные окна необходимо заменить немедленно.
- Запрещается обработка токсичных или горючих материалов. Возможно образование ядовитых паров. До начала обработки проконсультируйтесь у поставщика относительно способов безопасного обращения с материалами.

*Учебный элемент №1 Наименование:* Основные требования по технике безопасности *Профессия*: Оператор станков с программным управлением 4

### *Предупреждающие таблички*

## Предупредительный символ

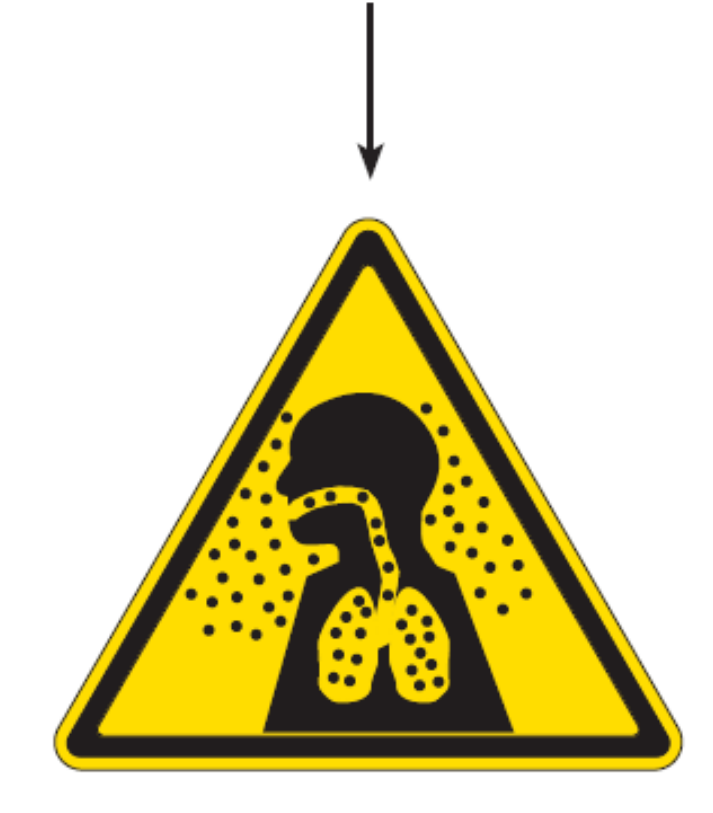

## Предупредительный символ

- Определяет возможную опасность и подкрепляет текстовое сообщение.

### Текстовое сообщение -

Объясняет или усиливает значение предупредительного символа.

- А: Фактор опасности.
- В: Последствия несоблюдения мер безопасности.
- С: Меры предотвращения травмы. Также см. символ действия.

*Учебный элемент №1 Наименование:* Основные требования по технике безопасности *Профессия*: Оператор станков с программным управлением

#### *Предупреждающие таблички*

Уровень фактора опасности / Текстовое сообщение

# **AOCTOPOXHO**

## **А Возможна тяжелая** травма. Станок не может защитить от токсинов.

- В Туман СОЖ, мелкие частицы, стружка и пары могут быть опасны.
- С Следуйте данным по безопасности и предупреждениям изготовителя материала.

Уровень фактора опасности - Цвета соответствуют разной степени риска при игнорировании фактора опасности. Красный + «ОПАСНО» = При игнорировании фактор опасности вызовет смерть или тяжелую травму. Оранжевый + «ОСТОРОЖНО» = При игнорировании фактор опасности может вызвать смерть или тяжелую травму. Желтый + «ВНИМАНИЕ» = При игнорировании фактор опасности может вызвать травму средней степени тяжести. Синий + «СООБЩЕНИЕ» = Сообщает о действиях, которые следует предпринять во избежание повреждения станка. Зеленый + «ИНФОРМАЦИЯ» = Данные о частях станка.

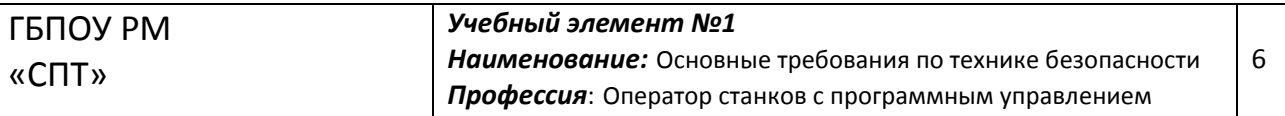

### *Предупреждающие таблички*

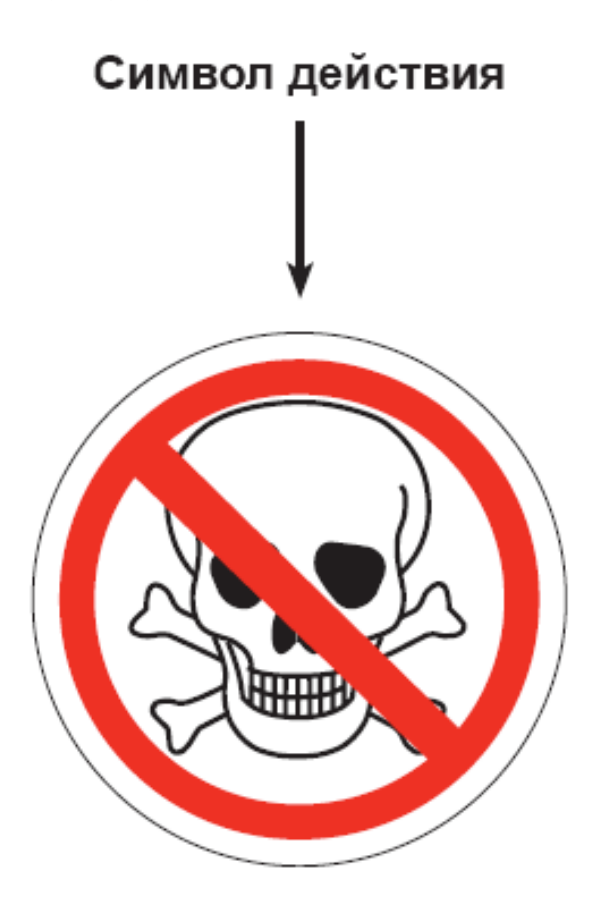

Символ действия: Меры предотвращения травмы. Круги на синем фоне указывают обязательные действия, которые необходимо выполнить во избежание причинения вреда, круги, обведенные красным, с диагональной красной полосой указывают запрещенные действия, которые запрещено совершать избежание причинения вреда.

*Учебный элемент №1 Наименование:* Основные требования по технике безопасности *Профессия*: Оператор станков с программным управлением

### *Предупреждающие таблички*

**∧ОСТОРОЖНО** 

Осторожно, внезапный пуск оборудования.

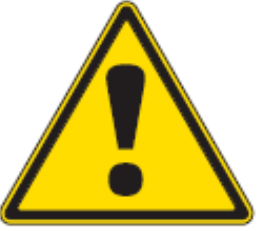

Действия необученного оператора могут вызвать травму или смерть. Перед использованием станка прочтите и уясните руководство оператора и знаки безопасности. А ОПАСНО

Опасность поражения током. Возможно смертельное поражение электротоком. Выключите и заприте питание системы перед техобслуживанием.

## ∕і∖ осторожно

Возможна серьезная травма. Некоторые предметы могут пробить кожух станка. Перед началом механообработки перепроверьте наладку. Применяйте только безопасные режимы. Эксплуатация с открытыми дверями или окнами запрещена.

## <u>∕î∖</u> осторожно

Возможна тяжелая травма глаз.

Попадание частиц в незащищенные глаза может вызвать потерю зрения. Запрещается работа на станке без защитных очков.

## ∕∆ осторожно

Возможен пожар и взрыв. Конструкция станка не обеспечивает защиту от взрывов или пожара. Запрещается обработка взрывчатых или горючих материалов или применение таких СОЖ. См. данные по безопасности и предупреждения изготовителя материала.

## ∕∖ осторожно

Возможна травма. При падении на скользком полу возможны порезы, ушибы и прочие травмы. Запрещено использование станка во влажном или темном помешении.

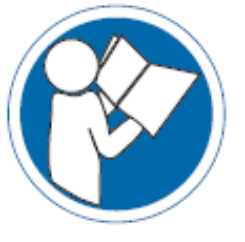

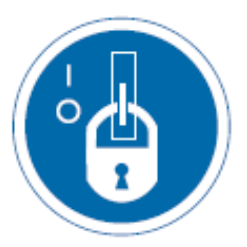

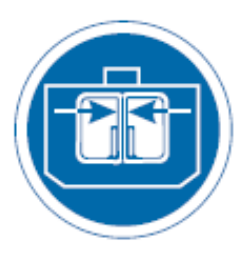

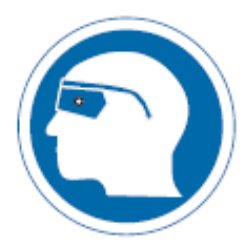

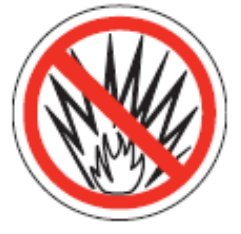

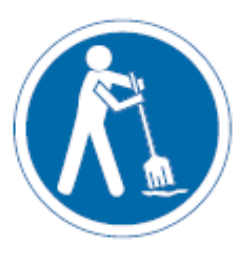

7

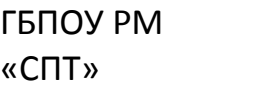

Учебный элемент №1 Наименование: Основные требования по технике безопасности Профессия: Оператор станков с программным управлением

### Предупреждающие таблички

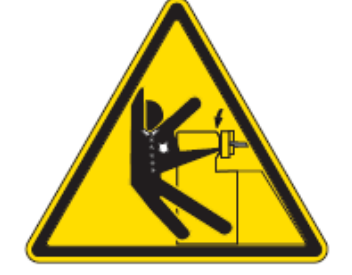

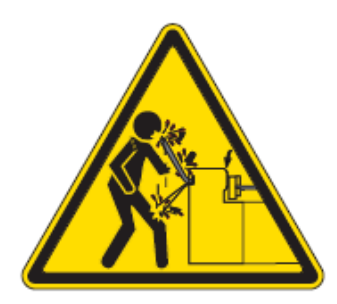

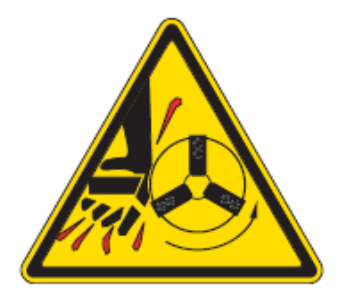

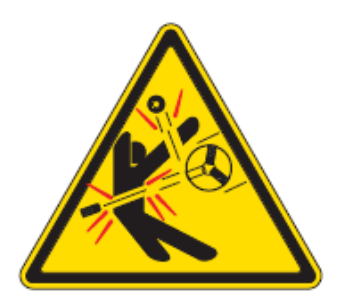

## **∆ОСТОРОЖНО**

#### Возможна серьезная

#### травма.

Возможно затягивание между движущимися частями. ..<br>Работа в свободной одежде, с длинными распущенными волосами запрещена.

## **∧ осторожно**

Опасность удара. Пруток без опоры может изогнуться и смертельно травмировать. Пруток без опоры не должен выступать за конец тяговой трубы.

## **∧ осторожно**

Возможность пореза частями. Опасность пореза кожи острым инструментом.

Запрещается нажимать кнопки, если тело или руки касаются станка. Запрещается касаться вращающейся заготовки.

## ∕**î∖ осторожно**

Возможна серьезная травма. Неправильно закрепленные детали могут вылететь со смертельно опасной силой. Высокая скорость вращения уменьшает зажимное усилие патрона. Запрещено нарушать режимы обработки или превышать номинальную скорость патрона.

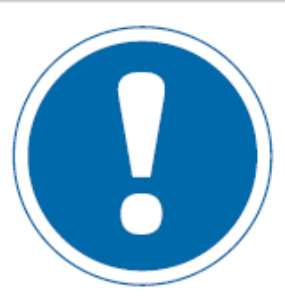

8

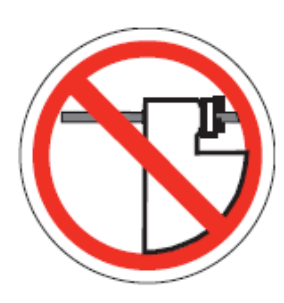

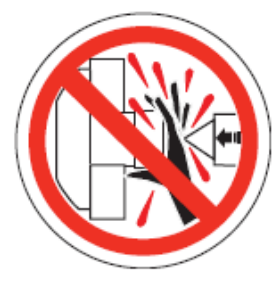

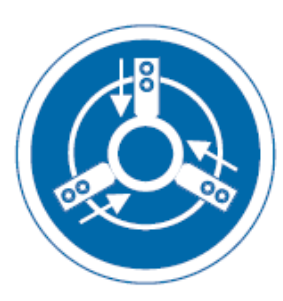

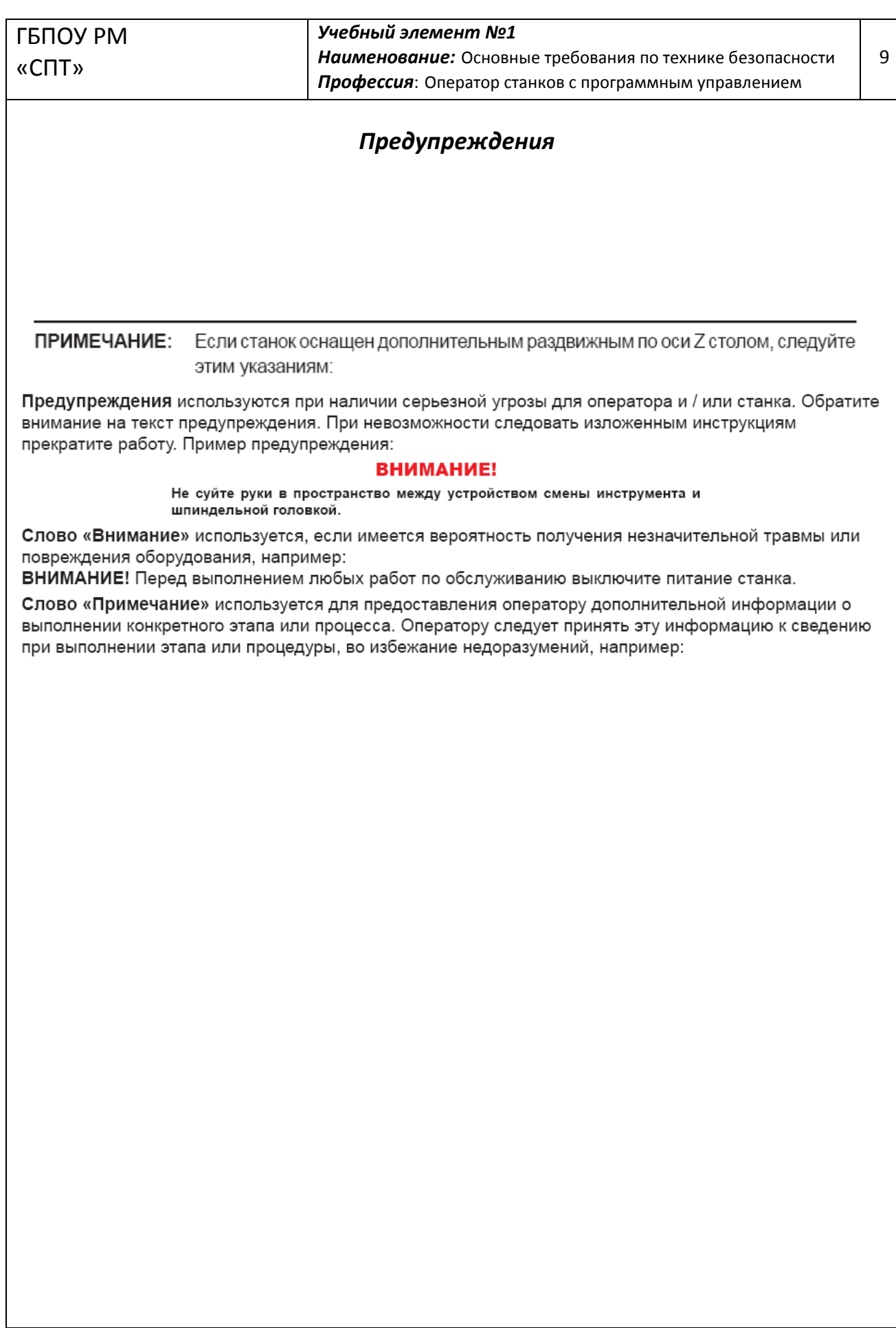

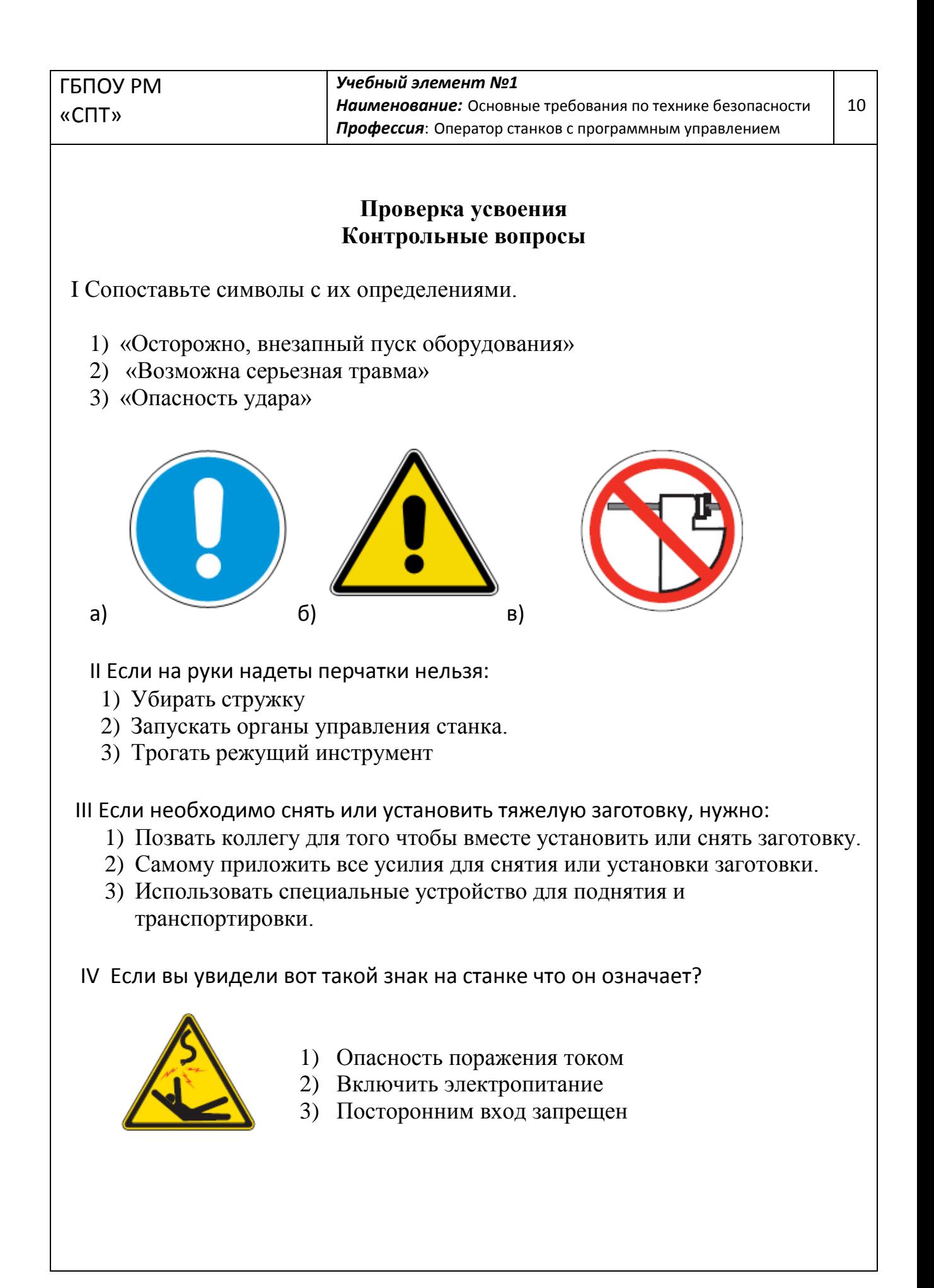

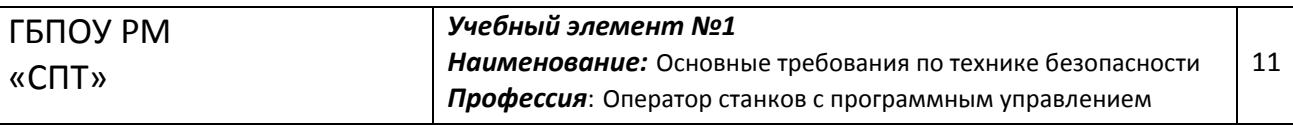

#### **Практическая работа №1**

*Тема работы*: Техника безопасности при работе на токарном станке с ЧПУ HAAS SL-20.

*Цель работы*: Понять основные требования по технике безопасности необходимые для работы оператора станка с ЧПУ HAAS SL-20.

*Методическое обеспечение*: Учебный элемент №1

*Оборудование*: токарный станок HAAS SL-20.

*Описание*: Записать основные правила техники безопасности.

- 1. Ответственность оператора.
- 2. Действия производимые при аварийной остановки.
- 3. Основные меры безопасности.
- 4. Меры предосторожности перед запуском станка.
- 5. Безопасность операторов при эксплуатации станка.

### *Ход выполнения*:

1. Прослушать инструктаж мастера п\о по правилам техники безопасности.

2. Прочитать технику безопасности в учебном элементе.

3. Ознакомится, с этикетками и их значением используя учебный элемент  $N<sub>2</sub>1$ .

4. Расписаться за инструктаж по технике безопасности в журнале инструктажей.

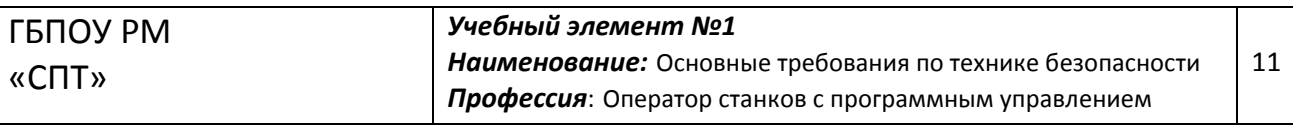

#### **Практическая работа №1**

*Тема работы*: Техника безопасности при работе на токарном станке с ЧПУ HAAS TL-1.

*Цель работы*: Понять основные требования по технике безопасности необходимые для работы оператора станка с ЧПУ HAAS TL-1.

*Методическое обеспечение*: Учебный элемент №1

*Оборудование*: токарный станок HAAS TL-1.

*Описание*: Записать основные правила техники безопасности.

- 6. Ответственность оператора.
- 7. Действия производимые при аварийной остановки.
- 8. Основные меры безопасности.
- 9. Меры предосторожности перед запуском станка.
- 10. Безопасность операторов при эксплуатации станка.

### *Ход выполнения*:

5. Прослушать инструктаж мастера п\о по правилам техники безопасности.

6. Прочитать технику безопасности в учебном элементе.

7. Ознакомится, с этикетками и их значением используя учебный элемент  $N<sub>0</sub>1$ .

8. Расписаться за инструктаж по технике безопасности в журнале инструктажей.

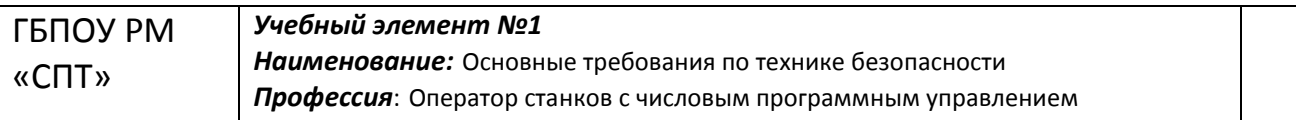

#### **Цели:**

Изучив данный учебный элемент, Вы будете знать:

- понятие о безопасности;

- правила безопасности;
- предупреждающие таблички:
- предупреждения.

#### **Оборудование, материалы и вспомогательные средства:**

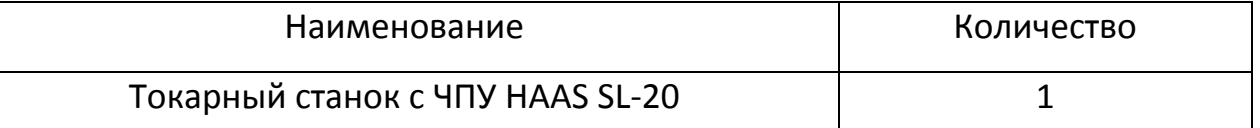

### **Сопутствующие учебные элементы и пособия:**

- «Устройство станка»

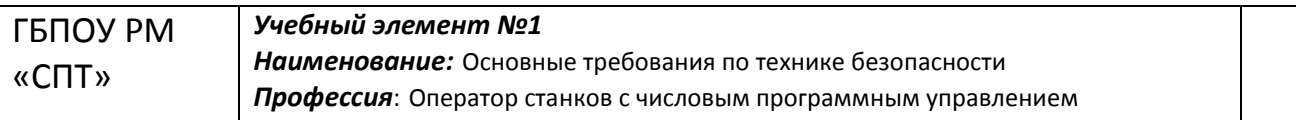

#### **Цели:**

Изучив данный учебный элемент, Вы будете знать:

- понятие о безопасности;

- правила безопасности;
- предупреждающие таблички:
- предупреждения.

#### **Оборудование, материалы и вспомогательные средства:**

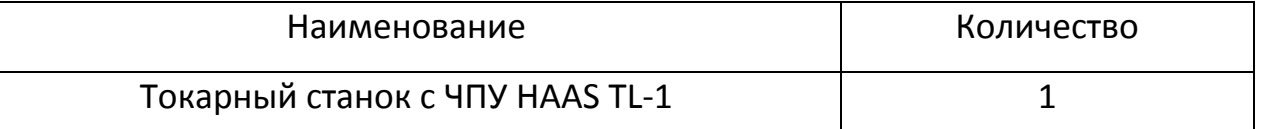

### **Сопутствующие учебные элементы и пособия:**

- «Устройство станка»

**Министерство образования Республики Мордовия**

**ГБПОУ РМ «Саранский политехнический техникум»**

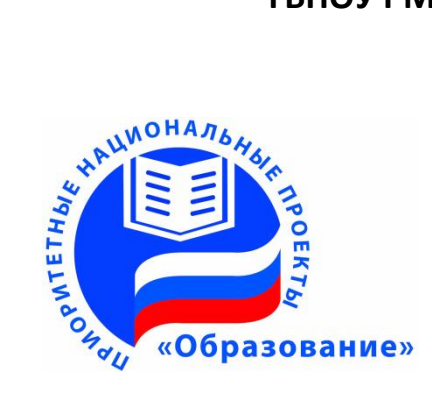

## **УЧЕБНЫЙ ЭЛЕМЕНТ №2**

### **Наименование: Устройство станка**

Профессия: Оператор станков с программным управлением

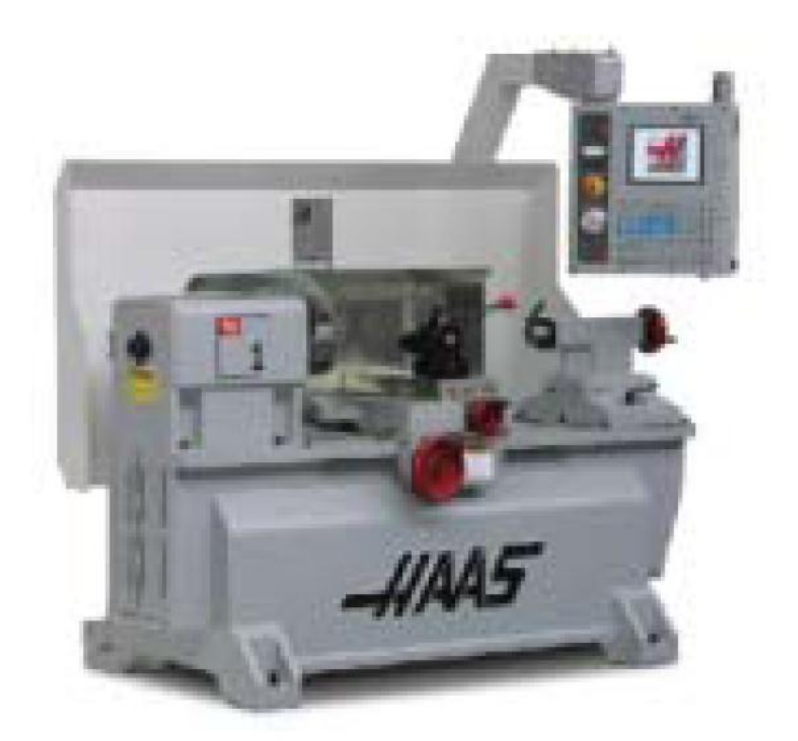

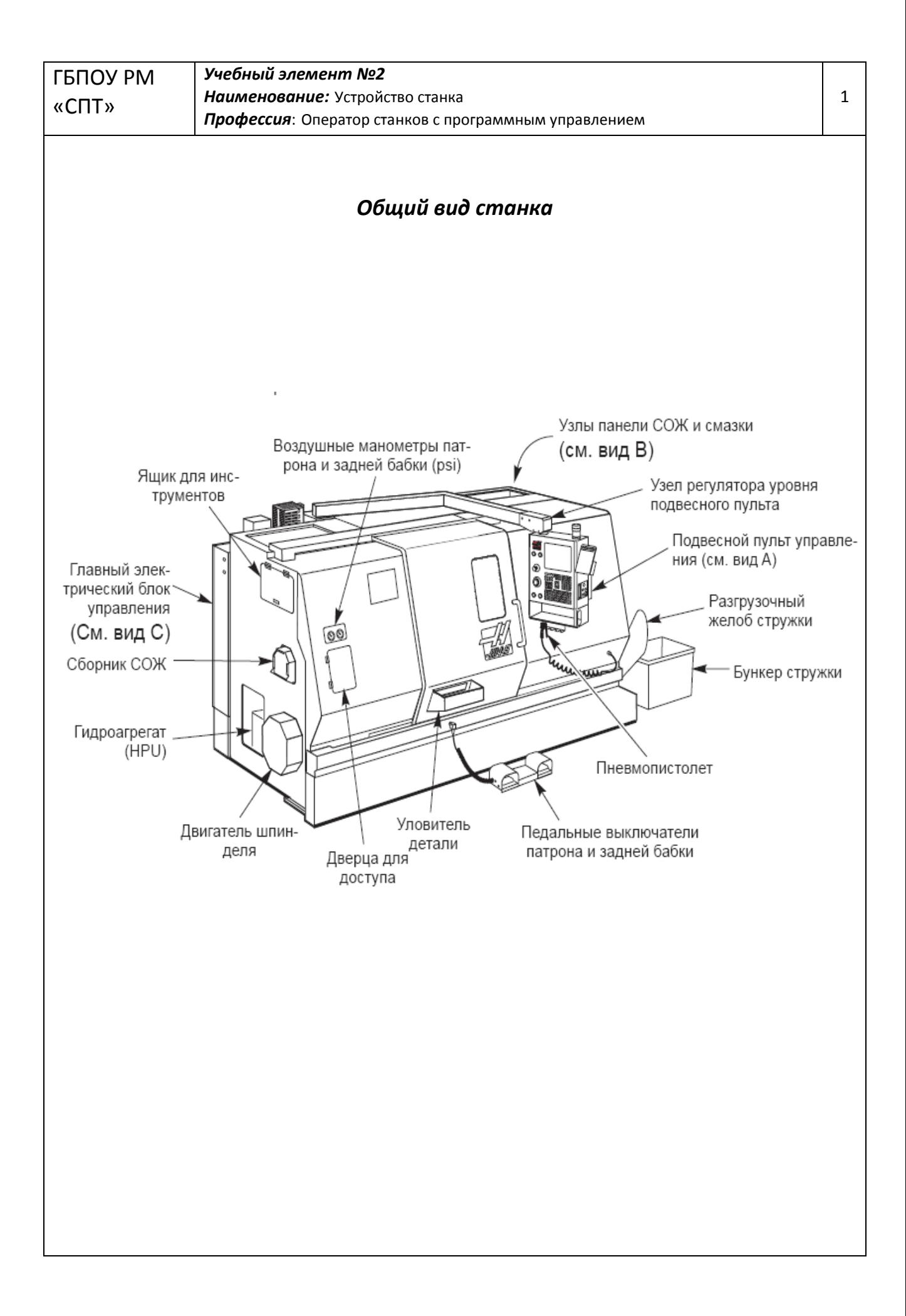

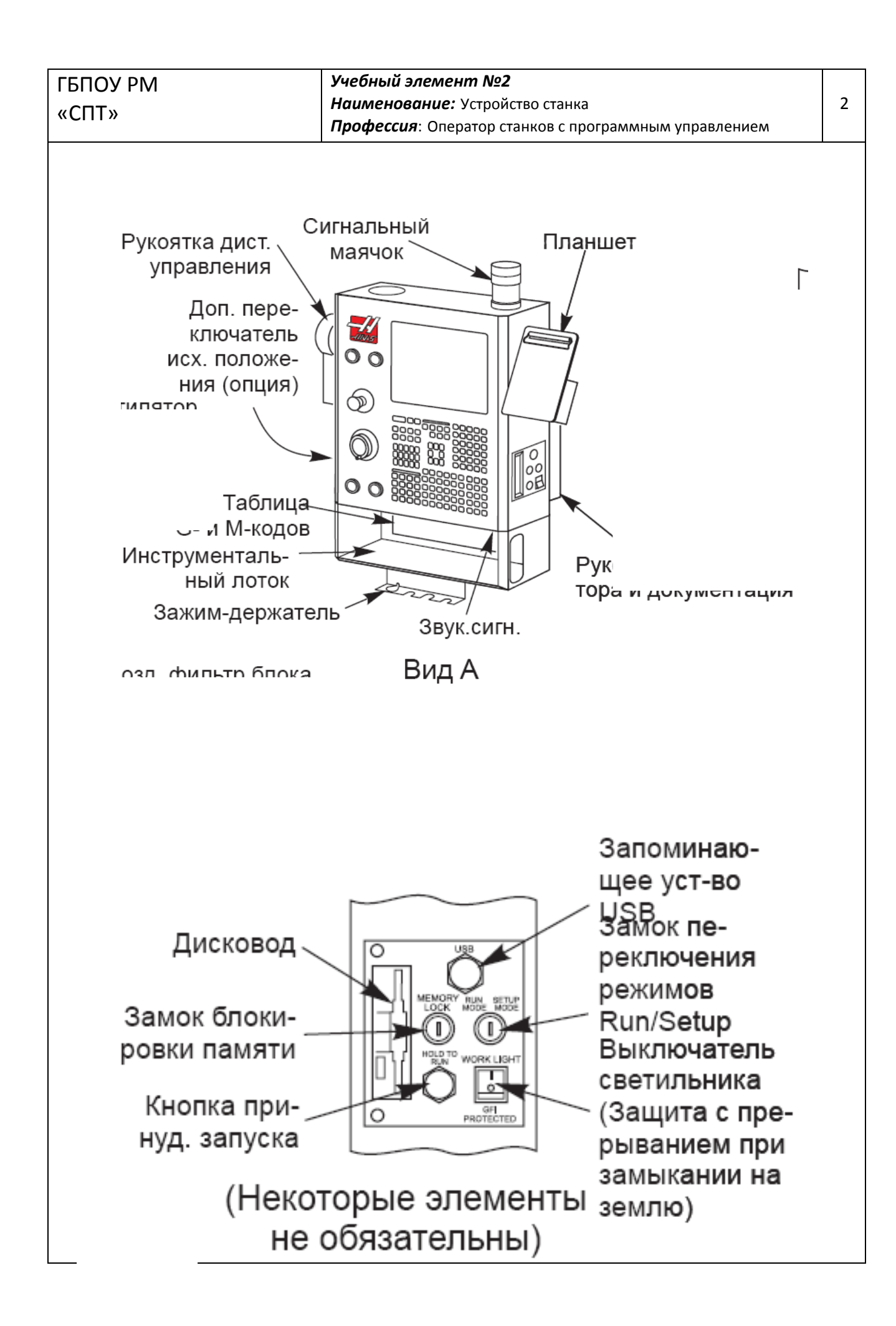

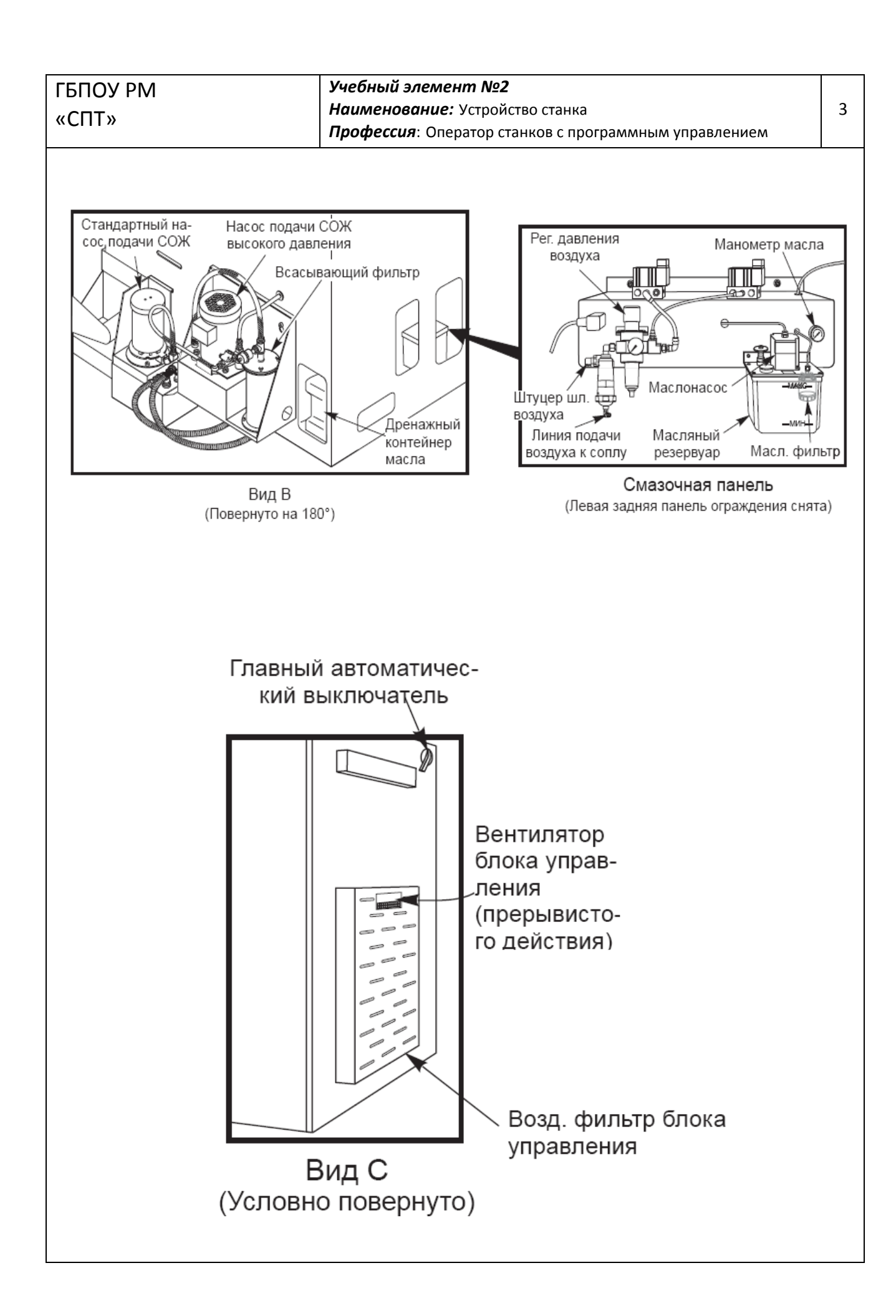

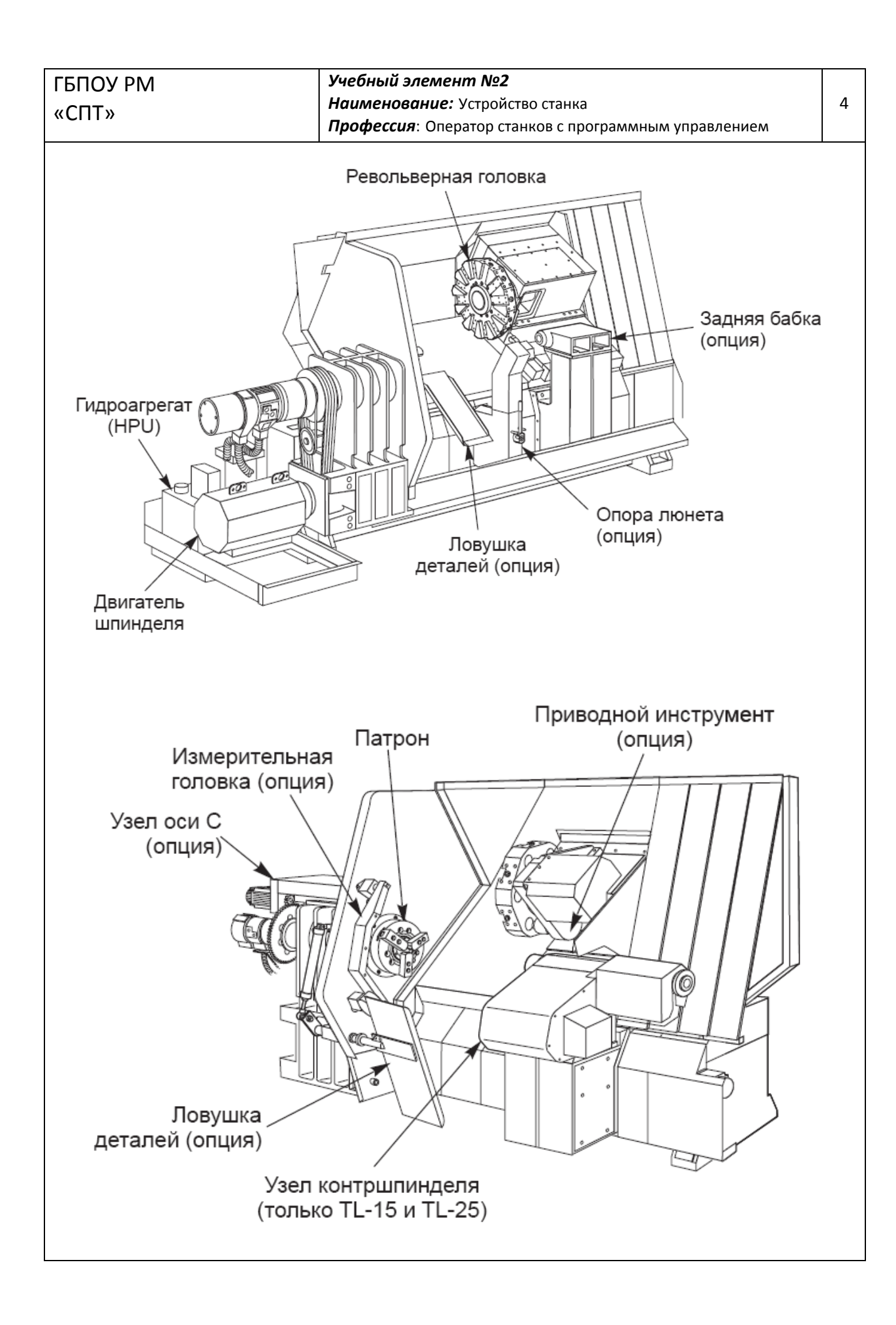

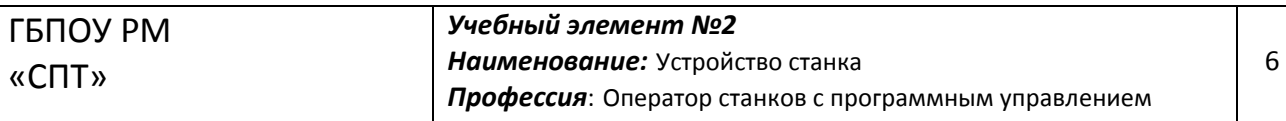

### *Практическая работа №2*

*Тема работы: Основные элементы станка с Числовым Программным* 

*Управлением HAAS*

*Цель работы: Узнать основные элементы необходимые для оператора* 

*станка с ЧПУ HAAS .*

*Методическое обеспечение: Учебный элемент №2*

*Оборудование: Токарный станок HAAS*

*Описание: Записать основные элементы станка с ЧПУ HAAS.*

*Ход выполнения:* 

- *1. Прослушать краткий инструктаж по технике безопасности.*
- *2. Изучить учебный элемент №2. Найти изображение основных элементов станка.*
- *3. Найти по рисункам все основные элементы на станке.*

*Зарисовать схему станка и его основных элементов (по примеру указанному ниже)*

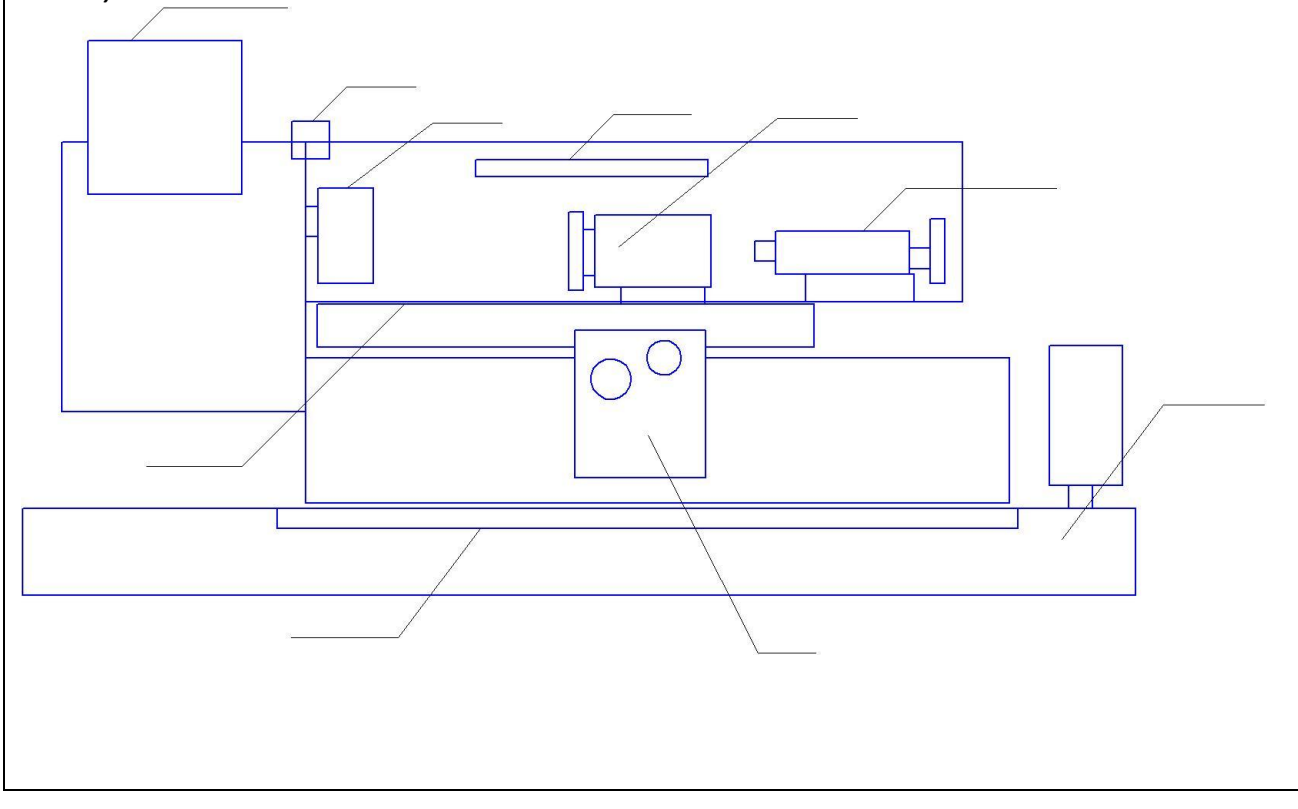

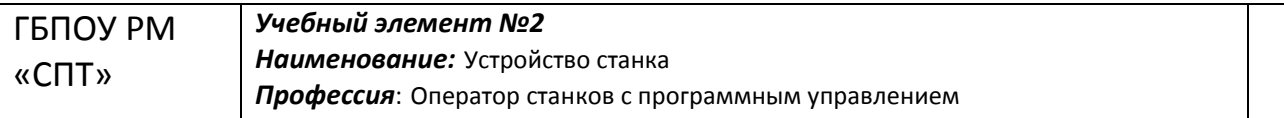

#### **Цели:**

Изучив данный учебный элемент, Вы будете знать основные элементы станка:

- двигатель шпинделя;
- гидроагрегат;
- узел оси С;
- измерительная головка;
- патрон;
- револьверная головка;
- приводной инструмент;
- задняя бабка;
- ловушка деталей;
- опора люнета;
- подвесной пульт;
- узлы панели СОЖ.

#### **Оборудование, материалы и вспомогательные средства:**

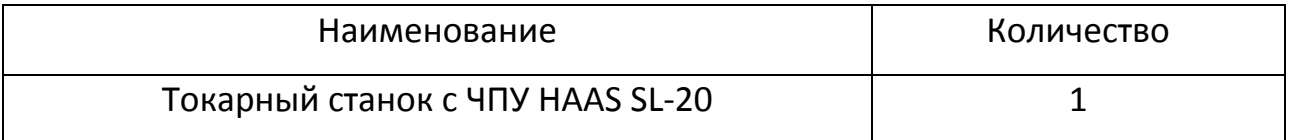

#### **Сопутствующие учебные элементы и пособия:**

- «Основные требования по технике безопасности»

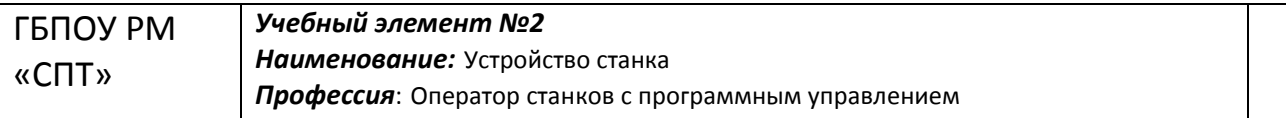

#### **Цели:**

Изучив данный учебный элемент, Вы будете знать основные элементы станка:

- двигатель шпинделя;
- гидроагрегат;
- узел оси С;
- измерительная головка;
- патрон;
- револьверная головка;
- приводной инструмент;
- задняя бабка;
- ловушка деталей;
- опора люнета;
- подвесной пульт;
- узлы панели СОЖ.

#### **Оборудование, материалы и вспомогательные средства:**

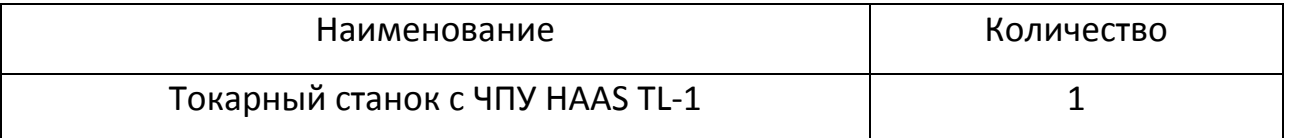

#### **Сопутствующие учебные элементы и пособия:**

- «Основные требования по технике безопасности»

**Министерство образования Республики Мордовия**

**ГБПОУ РМ «Саранский политехнический техникум»**

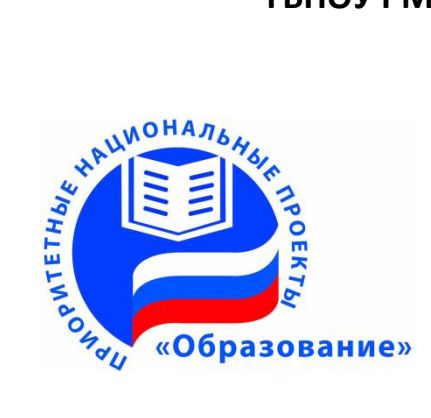

## **УЧЕБНЫЙ ЭЛЕМЕНТ №3**

### **Наименование: Подвесной пульт управления**

Профессия: Оператор станков с программным управлением

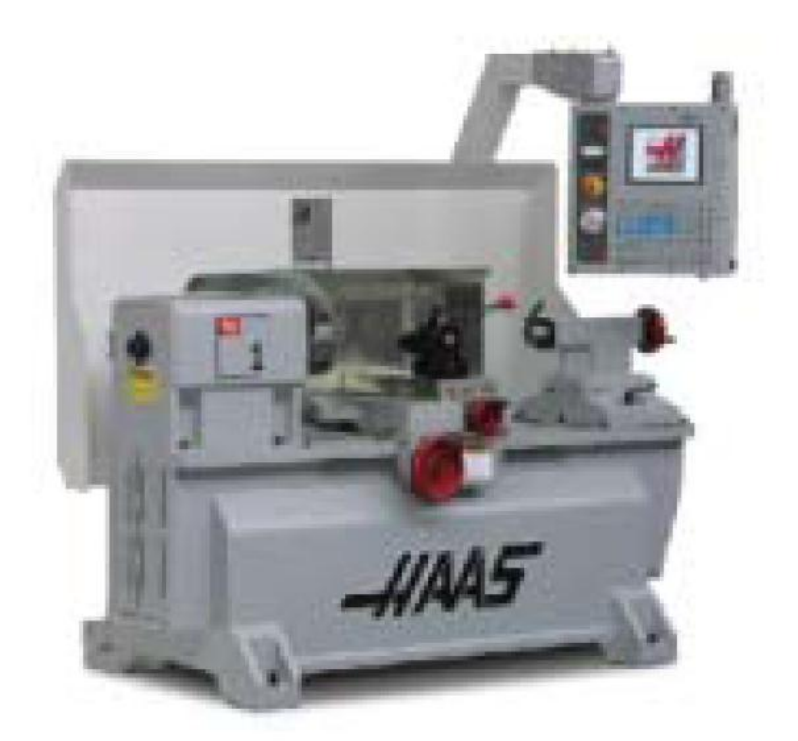

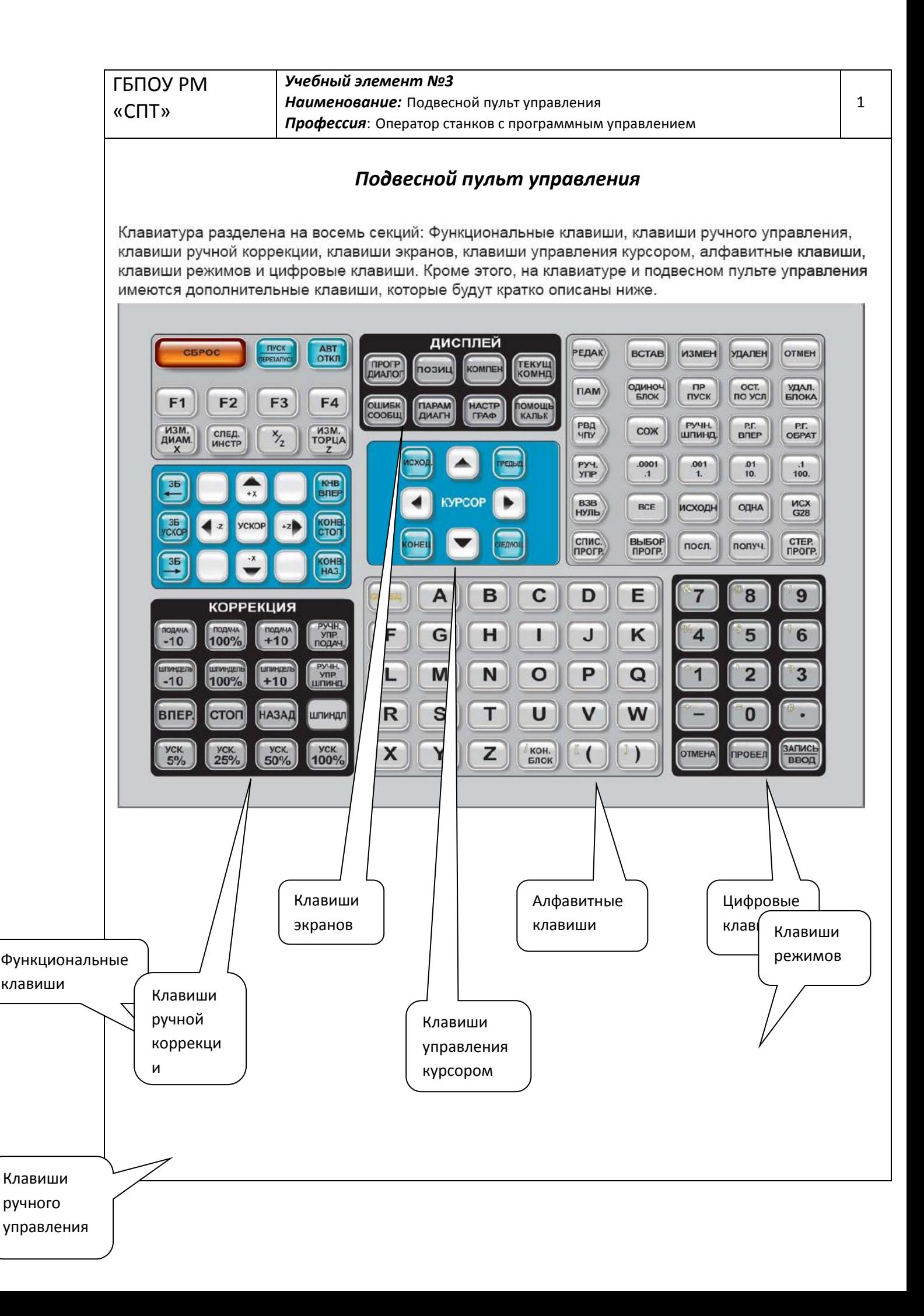

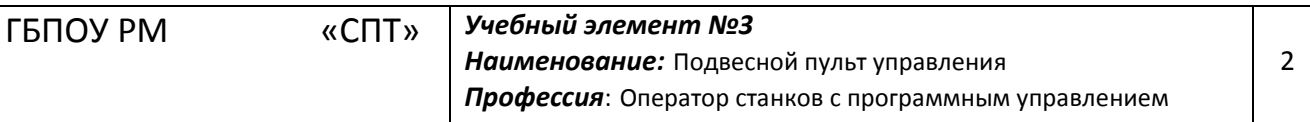

Power On (Вкл. питания) - Включает станок.

Power Off (Выкл. питания) - Выключает станок.

Spindle Load Meter (Измеритель нагрузки шпинделя) - отображает нагрузку шпинделя в процентах.

**Emergency Stop (Аварийная остановка) - останавливает движение всех осей, останавливает** шпиндель, головку и выключает насос хладагента.

Jog Handle (Ручка подачи) - используется для подвода всех осей. Может использоваться для прокрутки текста программы и пунктов меню в процессе редактирования.

Cycle Start (Запуск цикла) - Запускает программу. Клавиша может использоваться для запуска программы в графическом режиме.

Feed Hold (Отмена подачи) - Останавливает все осевые перемещения. Примечание: Шпиндель продолжает вращаться.

Reset (сброс) - Останавливает станок (оси, шпиндель, насос подачи СОЖ и револьверную головку). Не рекомендуется использовать для остановки станка, поскольку продолжение работ из такого положения может быть затруднено.

Power Up / Restart (Включить питание / Повторный запуск) при нажатии этой клавиши оси возвращаются в нулевое положение станка, и тогда можно сменить инструмент. Подробнее см. Настройку 81 в разделе "Настройки".

Auto Off (автовыключение) - Автоматически переводит оси в начало координат станка и готовит станок к выключению питания.

Memory Lock Key Switch (Клавишный выключатель блокировки памяти) - данный выключатель во включенном положении не позволяет оператору редактировать программы и изменять параметры настройки. Иерархия блокировок:

Переключатель блокирует Настройки и все программы.

Настройка 7 блокирует параметры.

Настройка 8 блокирует программы.

Настройка 23 блокирует программы 9ххх.

Настройка 119 блокирует смещения.

Настройка 120 блокирует макропеременные.

Клавиша второго исходного положения - Клавиша выполняет быстрый отвод всех осей в координаты рабочего смещения G129. Эта функция работает во всех режимах, за исключением DNC (прямое числовое управление).

Автоматический выключатель светильника - Включает освещения рабочей зоны станка.

Keyboard Beeper (звуковой сигнал клавиатуры) - Расположен сверху лотка деталей. Громкость можно регулировать, поворачивая крышку.

Функциональные клавиши

Клавиши F1- F4 - эти клавиши имеют разные функции в зависимости от режима работы. Например, F1-F4 вызывают разные действия в режиме программирования, в режиме редактирования и в режиме коррекций. Дополнительное описание и примеры см. в разделах, описывающих конкретные режимы.

**X Dia Mesur** (Измерение диаметра по X) - используется для записи коррекции на инструмент на странице коррекции при настройке детали.

Next Tool (Следующий инструмент) - используется для выбора следующего инструмента в револьверной головке (обычно используется при установке детали).

X/Z - Используется для переключения между режимами ручного перемещения оси X и оси Z при настройке детали.

Z Face Mesur (Измерение торца Z) - Используется для записи коррекции на инструмент оси Z на странице коррекции при настройке детали.

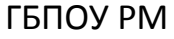

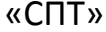

 $\overline{3}$ 

#### Клавиши ручного управления

Chip FWD (Шнек транспортера стружки Вперед) - Запускает транспортер стружки в "прямом" направлении для удаления стружки из рабочей зоны.

Chip Stop (Шнек транспортера стружки Стоп) - Останавливает шнек транспортера стружки.

Chip REV (Шнек транспортера стружки Назад) - Запускает транспортер стружки в "обратном" направлении для удаления из него грязи и устранения заторов.

X/-X и Z/-Z (клавиши осей) - Позволяют оператору вручную перемещать оси, длительно нажав отдельную клавишу или нажав нужную кнопку оси и перемещая при помощи маховичка толчковой подачи. Rapid (ускоренное перемещение) - При одновременном нажатии с одной из описанный выше клавиш (Х+, Х-, Z+, Z-), соответствующая ось будет перемещаться в выбранном направлении с максимальной скоростью перемещения.

<- TS - Нажатием этой клавиши задняя бабка перемещается к шпинделю.

TS Rapid (3Б - быстрое перемещение) - увеличивает скорость задней бабки при одновременном нажатии с другими клавишами перемещения задней бабки.

-> TS - Нажатием этой клавиши задняя бабка перемещается от шпинделя.

#### Перемещение XZ (2 оси)

Оси Х и Z токарного станка можно перемещать одновременно при помощи кнопок перемещения Х и Z. Если нажимать кнопки одновременно в любой комбинации +/-X и +/-Z, это вызовет одновременное перемещение по двум осям. При отпускании обеих кнопок перемещения система управления, возвращается в режим ручного перемещения по оси Х. При отпускании только одной кнопки система управления продолжит перемещение одной оси, кнопка которой остается нажата. Примечание: При перемещении ХZ действуют стандартные правила зоны ограничения задней бабки.

Клавиши ручной коррекции

Эти клавиши позволяют регулировать скорость нерабочих (быстрых) осевых перемещений. программируемых подач и скоростей шпинделя.

-10 - Понижает текущую скорость подачи на 10%.

100% - устанавливает скорректированную скорость подачи на запрограммированное значение.

+10 - Повышает текущую скорость подачи на 10%.

-10 - Понижает текущую скорость шпинделя на 10%.

100% - естанавливает скорректированную скорость шпинделя на запрограммированное значение.

+10 - Повышает текущую скорость шпинделя на 10%.

Hand Cntrl. Feed (Ручная регулировка скорости подачи) - нажатие этой кнопки позволяет регулировать скорость подачи с приращением ±1% при помощи маховичка толчковой подачи.

Hand Cntrl Spin (Ручное изменение скорости шпинделя) - Позволяет использовать рукоятку ручного управления для изменения скорости шпинделя с шагом ±1%.

FWD - запускает шпиндель в направлении "вперед" (по часовой стрелке). На станках СЕ (экспорт) клавиша не работает.

REV - запускает шпиндель в обратном направлении (против часовой стрелки). На станках СЕ (экспорт) клавиша не работает.

Шпиндель можно запустить или остановить клавишами «Fwd» или «Rev», если станок остановлен на кадре (Single Block) или нажата кнопка Feed Hold (Остановка подачи). При повторном запуске программы клавишей CYCLE START (запуск цикла) скорость шпинделя соответствует установленной ранее.

STOP - Останавливает вращение шпинделя.

5% / 25% / 50% / 100% Rapid - Ограничивает скорость ускоренных перемещений в соответствии со значением на клавише. Клавиша 100% RAPID разрешает максимальную скорость быстрых перемещений.

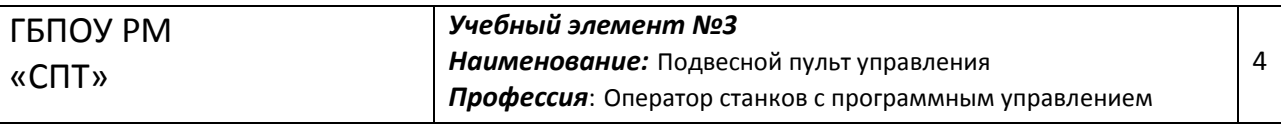

#### Использование ручных регулировок

В процессе работы скорость подачи может изменяться в пределах от 0% до 999% от запрограммированного значения. Такое изменение производится клавишами +10%, -10% и 100%. Ручная коррекция скорости подачи не работает во время циклов нарезания резьбы. Изменение скорости подачи никак не сказывается на скорости перемещения вспомогательных осей. В режиме ручного управления коррекция скорости подачи производится клавишами. В этом случае обеспечивается точная регулировка.

Скорость шпинделя тоже может изменяться путем ручной коррекции в пределах от 0% до 999%. Они также не работают во время циклов нарезания резьбы. В режиме SINGLE BLOCK (один блок) шпиндель можно остановить. Он автоматически запустится, когда выполнение программы будет продолжено нажатием клавишы Cycle Start (Запуск цикла).

Нажатием клавиши Handle Control Feedrate (Ручная регулировка скорости подачи) ручка подвода может использоваться для регулировки скорости подачи с шагом ±1%.

Скорость быстрых перемещений (G00) при помощи клавиатуры можно ограничить значениями, равными 5%, 25% или 50% от максимального. Если 100%-я скорость быстрых перемещений слишком велика, можно установить 50% от максимального значения при помощи Настройки 10.

Клавиши ручной коррекции можно отключить на странице SETTINGS (настройки), чтобы оператор не смог их использовать. Для этого существуют Настройки 19, 20, и 21.

Клавиша FEED HOLD (отмена подачи) действует как клавиша ручной коррекции, поскольку при ее нажатии значения скорости подачи и быстрых перемещений становятся равны нулю. После нее следует нажать клавишу CYCLE START (запуск цикла). Срабатывание выключателя дверцы ограждения приводит к аналогичному результату, только при открытии дверцы на дисплее отображается сообщение "Door Hold" (блокировка дверцы). После закрывания дверцы устройство ЧПУ находится в состоянии FEED HOLD (отмена подачи) и для продолжения работы следует нажать клавишу CYCLE START (запуск цикла). Состояния DOOR HOLD (блокировка дверцы) и FEED HOLD (отмена подачи) не останавливают перемещения вспомогательных осей.

Oператор может корректировать настройки системы подачи СОЖ, нажав кнопку «Coolnt» (COЖ), Насос будет оставаться во включенном или выключенном состоянии до появления в программе М-кода или вмешательства оператора (см. Настройку 32).

Значения ручной коррекции можно вернуть в исходное состояние кодом М30 или клавишей RESET (сброс) (см. Настройку 83).

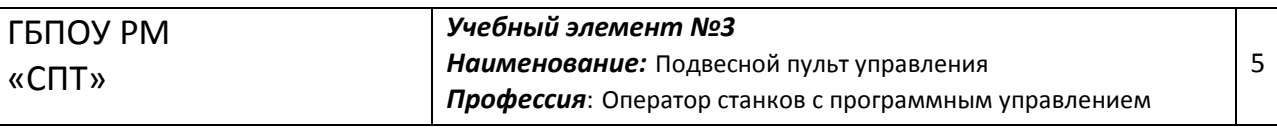

#### Клавиши дисплея

Клавиши экранов обеспечивают доступ к экранам управления, оперативной информации и справочной системе. Некоторые из этих клавиш при многократном нажатии отображают дополнительные экраны.

Prarm/Convrs - Отображает текущую программу. Двойное нажатие этой кнопки вызывает функцию «Quick Code» (быстрый код. см. раздел «Быстрый код»), тройное нажатие вызывает функцию Visual Quick Code (визуальный быстрый код, см. «Визуальный быстрый код» в разделе «Быстрый код»).

Posit (Положение) - Отображает положение осей станка. Клавиши РАGE UP (предыдущая страница) и PAGE DOWN (следующая страница) изменяют формат представления координат: пользовательская, машинная, рабочая или оставшееся перемещение.

Offset (коррекция) - Отображает геометрию длины инструмента, величины коррекции на радиус, коррекции на износ и положение сопла подачи СОЖ. Двойное нажатие клавиши OFFSET (смещение), или нажатие клавиши PAGE UP (предыдущая страница) открывает страницу рабочих смещений.

Curnt Comds (Текущие команды) - отображает информацию о текущей программе (например, G, M, H и T коды), информацию о нагрузке шпинделя и положениях осей станка во время выполнения программы. Нажмите клавишу Page Up (предыдущая страница) для просмотра сведений о нагрузке на инструмент и вибрации (см. раздел «Нагрузка на инструмент и вибрация»), ресурсе инструмента (см. раздел «Ресурс инструмента»), техническом обслуживании, переменных макросов, программных таймерах и данных о коде программы.

Alarm / Mesgs (Аварийные сигналы и сообщения) - отображает окна просмотра аварийных сигналов и сообшений. Первый из трех экранов аварийных сигналов отображает список текущих сигналов тревоги (первое нажатие клавиши ALARM/MESGS (сигналы тревоги/сообщения)). Нажатие клавиши "Стрелка вправо" переключает на окно предыдущих аварийных сигналов.

Еще одно нажатие клавиши со стрелкой вправо производит переключение на экран просмотра сигналов тревоги. Этот экран отображает подробное описание сигнала тревоги. По умолчанию отображается последний из списка сигналов. Прокрутка списка сигналов тревоги производится клавишами со стрелками вверх и вниз. Кроме того, для отображения наименования и описания сигнала тревоги можно просто ввести его номер и нажать клавишу WRITE/ENTER (ввод).

При повторном нажатии клавиши ALARM/MESGS (сигналы об ошибке/сообщения) отображается страница пользовательских сообщений и заметок. Введите при помощи клавиатуры сообщение для оператора / программиста или напишите какую-нибудь заметку. Введенное сообщение будет отображаться на дисплее при каждом включении станка. Отображение сообщений при включении будет продолжаться до тех пор, пока сообщения не будут удалены. Подробнее см. раздел "Сообщения".

Param / Dgnos (Параметры / диагностика) - отображает параметры, определяющие работу станка. Для поиска конкретного параметра введите его номер и нажмите клавишу со стрелкой вверх или вниз. Параметры устанавливаются изготовителем станка и не должны корректироваться пользователем.

Повторное нажатие клавиши PARAM/DGNOS (параметры/диагностика) отображает первую страницу результатов диагностики. Эта информация в основном предназначена для устранения неисправностей техническими специалистами сервисной службы HAAS. Первая страница результатов диагностики отображает состояние дискретных входов и выходов. Для просмотра дополнительных страниц результатов диагностики нажмите клавишу PAGE DOWN (следующая страница).

Setng / Graph (Параметры настройки / Графика) - отображает и позволяет менять пользовательские настройки. (Имейте в виду, что настройки сгруппированы, эти группы соответствуют конкретной теме). Для поиска конкретной настройки введите ее номер и нажмите клавишу со стрелкой вверх или вниз.

Повторное нажатие клавиши SETNG/GRAPH (настройки/графика) переключает в графический режим. В графическом режиме можно просматривать рассчитанную программой траекторию инструмента и при необходимости выполнить отладку программы до ее выполнения (см. «Графический режим» в разделе «Эксплуатация»).

Help / Calc (Помощь / Калькулятор) - отображает сокращенное руководство. Это экранное руководство содержит краткое описание G и M-кодов, функций управления, описание процедур устранения неисправностей и техобслуживания.

Повторное нажатие клавиши HELP/CALC (справка/калькулятор) отображает калькулятор. Для прокрутки страниц калькулятора нажмите клавишу PAGE DOWN (следующая страница).

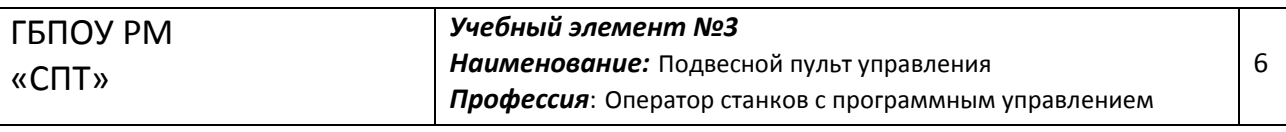

#### Клавиши курсора

Клавиши управления курсором позволяют перемещаться по экранам и полям и применяются для редактирования программ ЧПУ.

Ноте (Исходное положение) - эта клавиша перемещает курсор в крайнее верхнее положение окна; при редактировании это крайний левый блок программы.

Up / Down Arrows (Стрелки Вверх / Вниз) - Перемещают курсор вверх/вниз на один элемент, блок или поле.

Раде Up / Down (Предыдущая / следующая страница) - Используются для переключения экранов и постраничной прокрутки программы.

Left Arrow (Стрелка влево) - Используется при просмотре программы для выбора редактируемого элемента, перемещает курсор влево. Используется для прокрутки вариантов параметра настройки и перемещает окно увеличенного изображения влево в режиме графики.

Right Arrow (Стрелка вправо) - Используется при просмотре программы для выбора редактируемого элемента, перемещает курсор вправо. Используется для прокрутки вариантов параметра настройки и перемещает окно увеличенного изображения вправо в режиме графики.

**End** (Конец) - Обычно перемещает курсор к самому нижнему элементу экрана. В режиме редактирования это последний блок программы.

#### Алфавитные клавиши

Алфавитные клавиши позволяют вводить буквы и некоторые специальные символы. Для ввода некоторых специальных символов сначала следует нажать клавишу Shift.

Shift (Регистр) - Клавиша регистра дает доступ к дополнительным символам клавиатуры. Дополнительные символы обозначены в левом верхнем углу некоторых алфавитных и цифровых клавиш. Для ввода этих символов в строку ввода данных следует последовательно нажать клавишу SHIFT и клавишу с символом. По умолчанию текст вводится заглавными буквами, для ввода строчных символов нажмите и удерживайте клавишу Shift.

Если в системе управления установлена пятая ось, выбор оси В для ручного перемещения производится путем нажатия кнопки Shift, а затем клавиш перемещения +/-А.

ЕОВ - это символ "Конец блока". На экране он отображается в виде точки с запятой (;) и обозначает конец программной строки.

() - круглые скобки используются для отделения команд программы ЧПУ от пользовательских комментариев. Всегда вводятся парой. Примечание: Ошибочные строки, обнаруженные в процессе приема программы через порт RS-232, заключаются в круглые скобки.

I - правая косая черта используется в функции Block Delete (Удаление блока) и в макро-формулах. Если этот символ стоит в блоке первым и функция удаления блока включена, то такой не блок будет выполняться. Другое назначение этого символа - операции арифметического деления в макровыражениях (см. раздел "Макросы").

[] - квадратные скобки используются в макрофункциях. Макросы являются дополнительным средством программирования (см. раздел "Макросы").

#### Клавиши переключения режимов

Клавиши переключения режимов изменяют рабочее состояние ЧПУ станка. После нажатия такой клавиши можно пользоваться клавишами, расположенными с ней в одном ряду. Текущий режим всегда отображается в верхней строке справа от текущего окна.

Edit (Редактировать) - Выбор режима редактирования. Эта страница используется для редактирования программ и памяти функций управления.

Insert (Вставить) - нажатие этой клавиши вводит команды в программу в месте положения курсора. Эта кнопка также вставляет текст из буфера обмена в текущую позицию курсора, а также используется для копирования блоков кода программы (см. раздел «Расширенный редактор»).

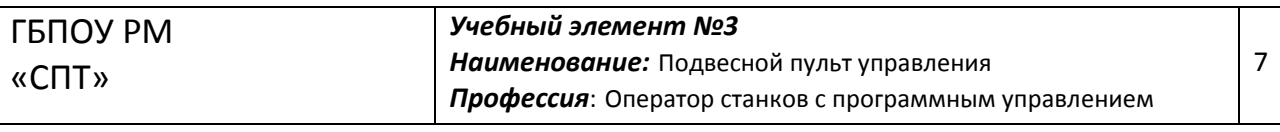

Alter (Изменить) - При нажатии этой клавиши происходит замена выделенной команды или текста введенной командой или текстом. Кроме того, эта клавиша заменяет значения выделенных переменных текстом из буфера обмена или перемешает выбранный блок.

Delete (Удалить) - Удаляет элемент в позиции курсора или выбранный блок программы.

Undo (Отменить) - Отменяет до 9 последних изменений, внесенных в программу, или отменяет выделение блока.

МЕМ (Память) - Выбор режима "память". Эта страница отображает текущую программу, которая выбрана в системе управления.

Single Block (Один блок) - Включает и выключает режим "один блок". При работе в режиме "один блок" после каждого нажатия клавиши CYCLE START (запуск цикла) выполняется один блок программы. Dry Run (пробный прогон) - Используется для проверки фактических перемещений станка без

обработки детали резанием (см. раздел «Пробный прогон» в главе «Эксплуатация»).

Opt Stop (Дополнительная остановка) - включает и выключает дополнительные остановки. См. описание G103 в разделе "G-коды".

При включении этой функции (On) и наличии в программе кода М01 (дополнительный останов) по достижении M01 станок остановится. Для продолжения работы следует нажать клавишу CYCLE START (запуск цикла). Однако, в зависимости от состояния функции предпросмотра блоков (G103), может произойти немедленная остановка (см. описание функции предпросмотра блоков). Иными словами, функция предпросмотра блоков может привести к тому, что команда дополнительного останова проигнорирует ближайший код МО1.

При нажатии клавиши OPTIONAL STOP (дополнительный останов) в процессе выполнения программы действие этой функции начнется только со следующей строки программы.

Block Delete (Удаление блока) - Включает и выключает функцию удаления блока. При включении этой функции блоки, начинающиеся косой чертой ("/"), игнорируются (не выполняются). Если же косая черта содержится внутри строки программы, то будут игнорироваться только команды, стоящие после косой черты. Действие функции удаления блока начинается через две строки после нажатия клавиши BLOCK DELETE (удаление блока ) за исключением случаев использования коррекции на режущий инструмент. В такой ситуации действие функции не начнется в течение выполнения по крайней мере четырех последующих строк. Применение этой функции в процессе высокоскоростной обработки замедляет обход траекторий, содержащих символ удаления блока. Режим «удаления блока» остается активным после выключения и включения питания.

MDI/DNC - MDI - режим ручного ввода данных, в котором можно писать программу, не сохраняя ее в памяти. DNC - режим прямого числового управления, позволяющий загружать в память ЧПУ большие программы частями (см. раздел "Режим прямого числового управления").

Coolnt (Хладагент) - включает и выключает дополнительный хладагент. Опция НРС (СОЖ высокого давления) срабатывает при нажатии кнопки Shift с последующим нажатием клавиши Coolnt. Обратите внимание, что когда HPC и обычный хладагент подаются на одно отверстие, они не могут быть включены одновременно.

Spindle Jog (Подвод шпинделя) - вращает шпиндель со скоростью, заданной Параметром настройки 98 (Скорость вращения подвода шпинделя).

Turret FWD (Револьверная головка вперед) - вращает револьверную головку с инструментами вперед к следующему инструменту. Если в строке ввода ввести Tnn, револьверная головка переместится вперед к инструменту nn.

Turret REV (Револьверная головка обратно) - вращает револьверную головку назад к предыдущему инструменту. Если в строке ввода ввести Tnn, револьверная головка переместится назад к инструменту nn.

Handle Jog (Ручная подача) - Устанавливает значение ручной подачи в диапазоне .0001, .1 - 0.0001 дюймов О.001мм) на каждое деление рукоятки ручного управления. Для пробного прогона составляет. 1 дюйм/мин.

.0001/.1, .001/1., .01/10,, .1/100. - Первое число (числитель) устанавливает величину подачи на каждый шелчок маховичка толчковой подачи в режиме дюймовых измерений. Когда токарный станок находится в режиме ММ. первое число умножается на десять при подводе по оси (например, .0001 становится 0.001 мм). Второе число (знаменатель) используется в режиме пробного прогона для выбора скорости подачи и осевых перемещений.

Zero Ret (Возврат в ноль) - Выбирает режим возврата в ноль, который позволяет отображать координаты в четырех вариантах: Operator (оператор), Work G54 (рабочие смещения G54), Machine (станок) и Dist (оставшееся перемещение). Для подробного просмотра каждой из этих категорий нажимайте клавиши PAGE UP/DOWN (предыдущая/следующая страница).

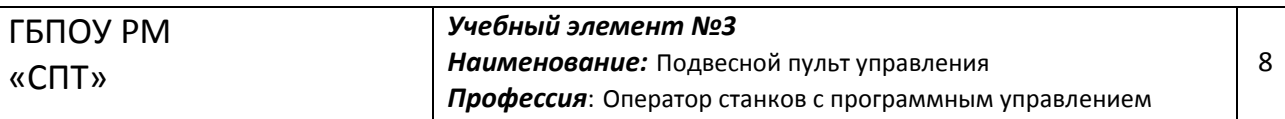

All Axes (Все оси) - Возвращает все оси в начало координат станка. Действие клавиши аналогично POWER UP/RESTART (включение/перезапуск), с той разницей, что в этом случае не происходит смены инструмента. Может использоваться для установки исходного нулевого положения осей.

Origin (Исходное состояние) - Устанавливает выбранные экраны и таймеры в ноль.

Singl Axis (Одна ось) - Возвращает одну ось в начало координат станка. Нажмите клавишу с буквой. соответствующей требуемой оси, а затем клавишу SINGL AXIS (одна ось). Может использоваться для установки исходного нулевого положения оси.

НОМЕ G28 - Возвращает все оси станка в исходное положение в ускоренном режиме. НОМЕ G28 можно использовать для перемещения в ноль одной оси, если нажать клавишу с буквой. соответствующей требуемой оси, а затем клавишу HOME G28.

> ВНИМАНИЕ! При выполнении этой команды оператору не выдается предупреждений о любых возможных столкновениях.

List Prog (Список программ) - Отображает перечень программ, сохраненных в памяти ЧПУ. Select Prog (Выбрать программу) - Программа, выделенная в списке программ, становится текущей, Имейте в виду, что текушая программа в списке программ отмечена слева символом «\*».

Send (отправить) - Осуществляет отправку программ через последовательный порт RS-232 (см раздел  $\alpha$ RS-232»).

Recv (получить) - Получение программ через последовательный порт RS-232 (см раздел «RS-232»). Erase Prog (Стереть программу) - В режиме MEMORY (память) стирает выделенную программу, а в режиме MDI (ручной ввод данных) стирает введенную программу.

#### Цифровые клавиши

Цифровые клавиши позволяют вводить в ЧПУ числа и специальные символы.

Cancel (Отмена) - Удаляет последний введенный символ.

Space (Пробел) - Используется при вводе в программы или сообщения комментариев.

Write / Enter (Ввод) - Универсальная клавиша ввода.

- (Минус) - используется для ввода отрицательных чисел.

. (Десятичная точка) - Используется для ввода десятичных дробей.

#### Экраны координат

Home Page (главная страница) - На дисплей одновременно выдаются четыре панели (Operator (оператора), Work (деталь), Machine (станок) и Distance-to-go (оставшееся перемещение)). Для прокрутки экранов воспользуйтесь клавишами PAGE UP/DOWN (предыдущая / следующая страница) и UP/DOWN (стрелки вверх/вниз).

Дисплей оператора - Это дисплей оператора/настройщика для использования при необходимости и он не используется управлением для функций позиционирования. В режиме толчковой подачи, если выбран этот дисплей (оператор), выберите ось (нажмите X- или X+ для оси X или Z- или Z+ для оси Z). Затем нажмите кнопку Origin (исходное положение) для установки дисплея на ноль. Дисплей покажет положение по отношению к новой переустановленной нулевой позиции.

Work Display (данные детали) - Этот дисплей показывает как далеко находится инструмент от начала координат X и Z запрограммированной детали. При включении питания он автоматически покажет значение смещений детали G54 . Станок использует эту систему координат для обработки детали.

Machine Display (станок) - Этот дисплей является системой координат станка, которая автоматически задается при включении питания и первом возврате в нулевую точку. Он не может изменяться оператором или другой рабочей системой координат и всегда показывает расстояние от начала координат станка.

Distance To Go - Это дисплей с приращением, показывающий расстояние хода, оставшееся до остановки осей во время программного перемещения.

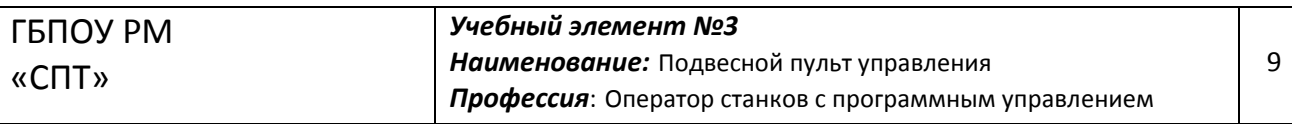

#### Экран коррекции

Есть три страницы коррекций: Tool Geometry (Геометрия инструмента), Tool (Инструмент) и Work Zero Offset (Коррекция рабочего нуля).

#### Tool Geometry/Wear (Геометрия инструмента / Износ)

Для отображения этой страницы нажмите клавишу OFFSET (смещение). На этой странице показаны номера инструментов и геометрия длины инструмента. Повторное нажатие клавиши Offset (Коррекция) выведет окно износа инструмента.

Для записи данных в эти поля введите число и нажмите клавишу F1. Для установки отрицательного значения смещений введите число и нажмите клавишу F2. При нажатии клавиши WRITE/ENTER (ввод) введенное число будет прибавлено к текущему значению. Чтобы очистить все значения на странице, нажмите Origin (Начало координат), станок выведет оператору сообщение "Zero All (Y/N)" ("Обнулить все (ДА/НЕТ)"), нажмите Ү, чтобы обнулить все, или N, чтобы оставить все значения без изменения.

#### Work Zero Offset (коррекция нуля)

Для отображения этой страницы дважды нажмите клавишу OFFSET (смещение). Страница отображает значения, введенные для того, чтобы каждый инструмент "знал" положение детали на столе. Можно задать значение для каждой оси. Пользуйтесь клавишами стрелок для перехода между столбцами или клавишами Раде Up / Down (Страница вверх / вниз) для перехода к другим коррекциям в разделе Work Zero (Рабочий ноль).

Для того, чтобы инструменты "знали" о положении детали, следует произвести прикосновение каждого инструмента к поверхности детали (см. раздел "Эксплуатация").

Кроме того, значения можно установить путем ввода чисел и нажатия клавиши F1, или добавления введенных чисел к существующим значениям клавишей WRITE/ENTER (ввод). Для установки отрицательного значения смещений введите число и нажмите клавишу F2. Чтобы очистить все значения на странице, нажмите Origin (Начало координат), станок выведет оператору сообщение "Zero All (Y/N)" ("Обнулить все (ДА/НЕТ)"), нажмите Y, чтобы обнулить все, или N, чтобы оставить все значения без изменения.

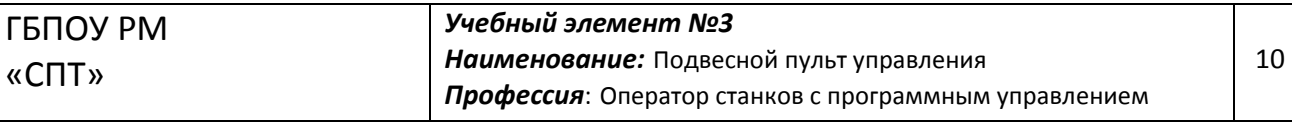

#### **Проверка усвоения Контрольные вопросы**

Каждый вопрос имеет один или несколько правильный ответ. Выберите правильные.

#### **1.Функция кнопки «Power On»**

А) включение программы

Б) включение станка

В) выключение станка

#### **2. Функция кнопки «Power Off»**

А) конец программы

Б) включение станка

В) выключение станка

#### **3. Перевод выражения «Next tool»**

А) последний инструмент

Б) следующая деталь

В) следующий инструмент

#### **4. Функция кнопки «Rapid»**

А) ускоренное перемещение

Б) замедленное перемещение

В) стоп

#### **5. Назначение клавиш ручной коррекции**

А) позволяют корректировать подачу СОЖ

Б) позволяют регулировать скорость быстрых перемещений

В) позволяют регулировать скорость подач

Г) позволяют регулировать скорость шпинделя

#### **6. Назначение кнопки «Stop»**

А) выключение станка

Б) выключение подачи

В) остановка шпинделя

#### **7. Обозначение кнопки «Posit»**

А) положение осей станка

Б) положение инструмента

В) позиция заготовки

#### **8. Перевод на кнопке «Offset»**

А) редактирование

Б) коррекция

#### В)изменение

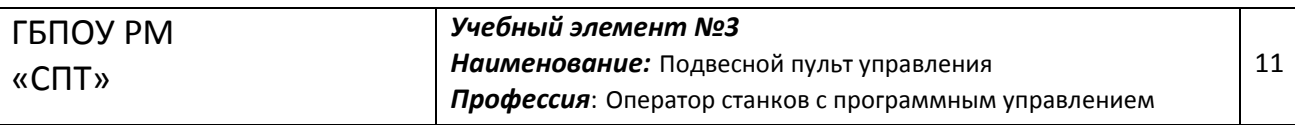

### **Практическая работа №3**

*Тема работы*: Подвесной пульт управления токарным станком с ЧПУ HAAS *Цель работы*: Освоить назначение основных кнопок пульта управления *Методическое обеспечение*: Учебный элемент №3

*Оборудование*: токарный станок HAAS TL-20.

*Описание*: Записать основные *элементы подвесного пульта управления станком с ЧПУ HAAS*

### *Ход выполнения:*

4. Прослушать краткий инструктаж по технике безопасности.

5. Изучить учебный элемент №3. Найти изображение основных панелей и кнопок подвесного пульта управления.

6. Найти по рисункам все основные кнопки на пульте управления станком.

7. Зарисовать схему пульта управления и его основных элементов (по примеру указанному ниже)

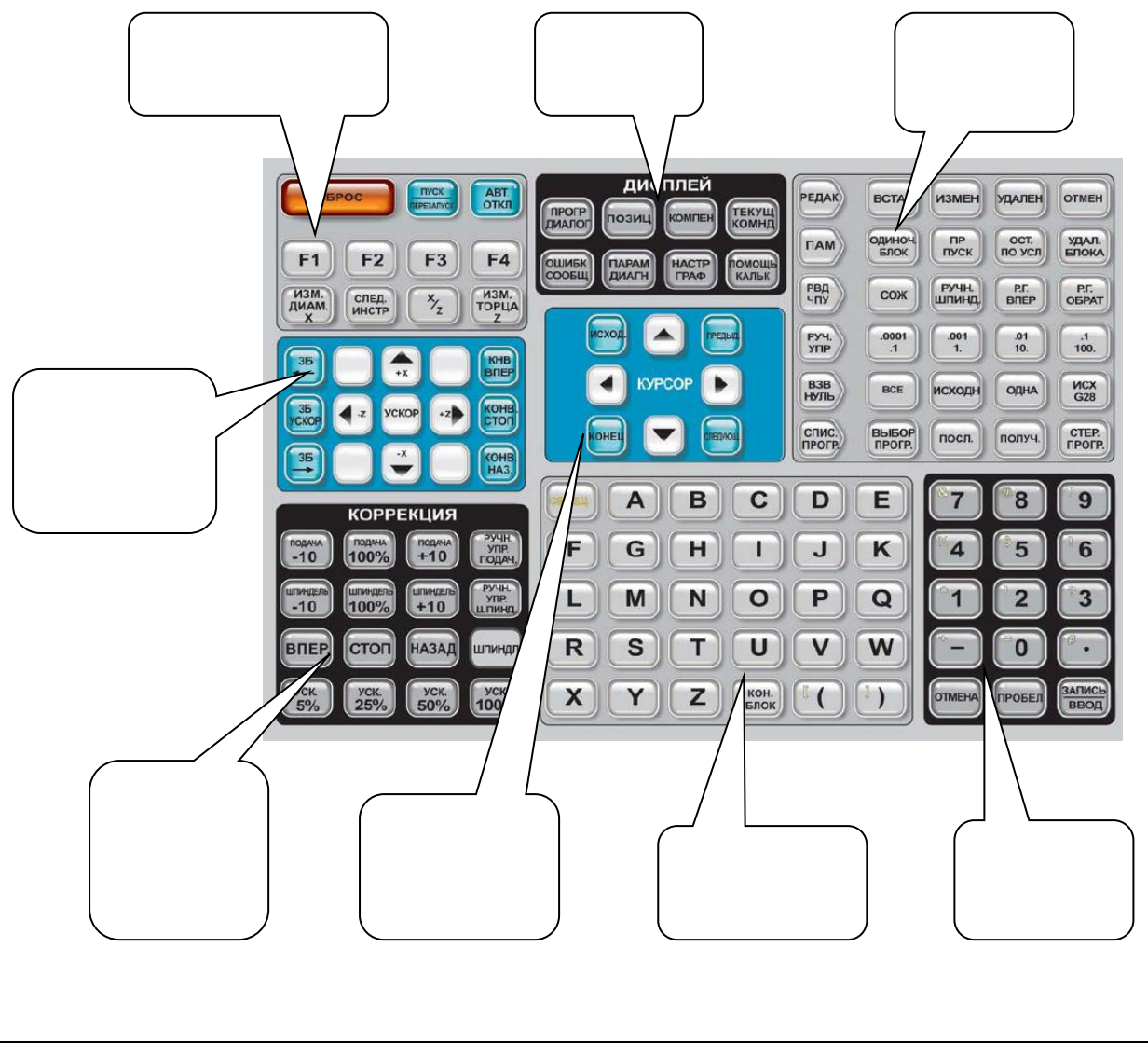

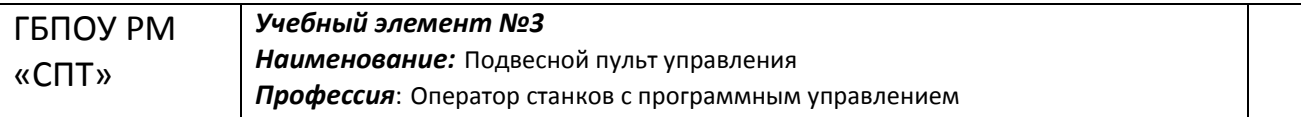

#### **Цели:**

Изучив данный учебный элемент, Вы будете знать основные панели подвесного

пульта:

- функциональные клавиши;
- клавиши экранов;
- клавиши режимов;
- клавиши ручного управления;
- клавиши управления курсором;
- клавиши ручной коррекции;
- алфавитные клавиши;
- цифровые клавиши.
- узлы панели СОЖ.

#### **Оборудование, материалы и вспомогательные средства:**

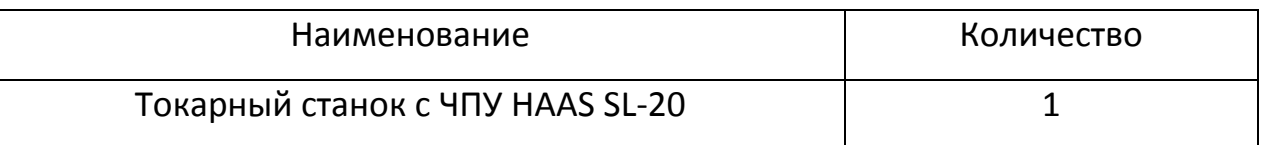

#### **Сопутствующие учебные элементы и пособия:**

- «Основные требования по технике безопасности»

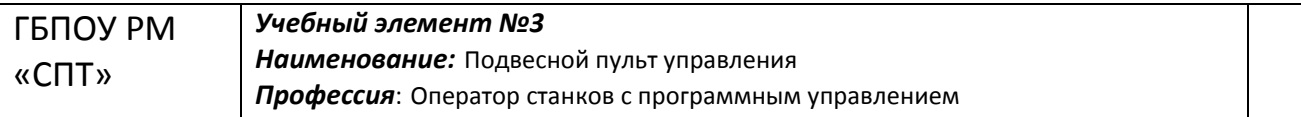

#### **Цели:**

Изучив данный учебный элемент, Вы будете знать основные панели подвесного

пульта:

- функциональные клавиши;
- клавиши экранов;
- клавиши режимов;
- клавиши ручного управления;
- клавиши управления курсором;
- клавиши ручной коррекции;
- алфавитные клавиши;
- цифровые клавиши.

#### **Оборудование, материалы и вспомогательные средства:**

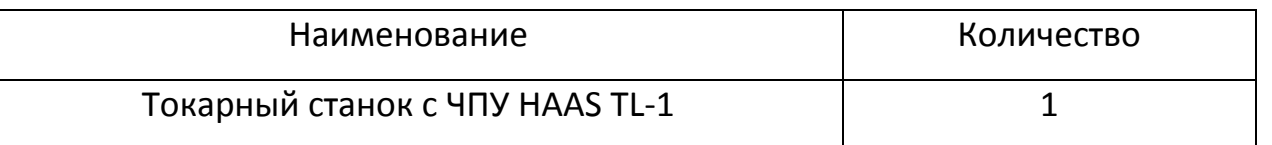

#### **Сопутствующие учебные элементы и пособия:**

- «Основные требования по технике безопасности»